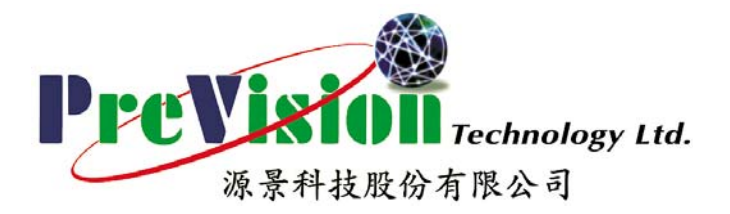

# **SAP** 系統操作手冊

R/3 System Release 46D

# 第二冊

# 生產計畫與控制管理模組

第七章

# **MPS**

版本**: 1.0** 

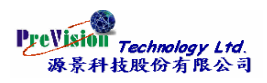

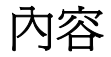

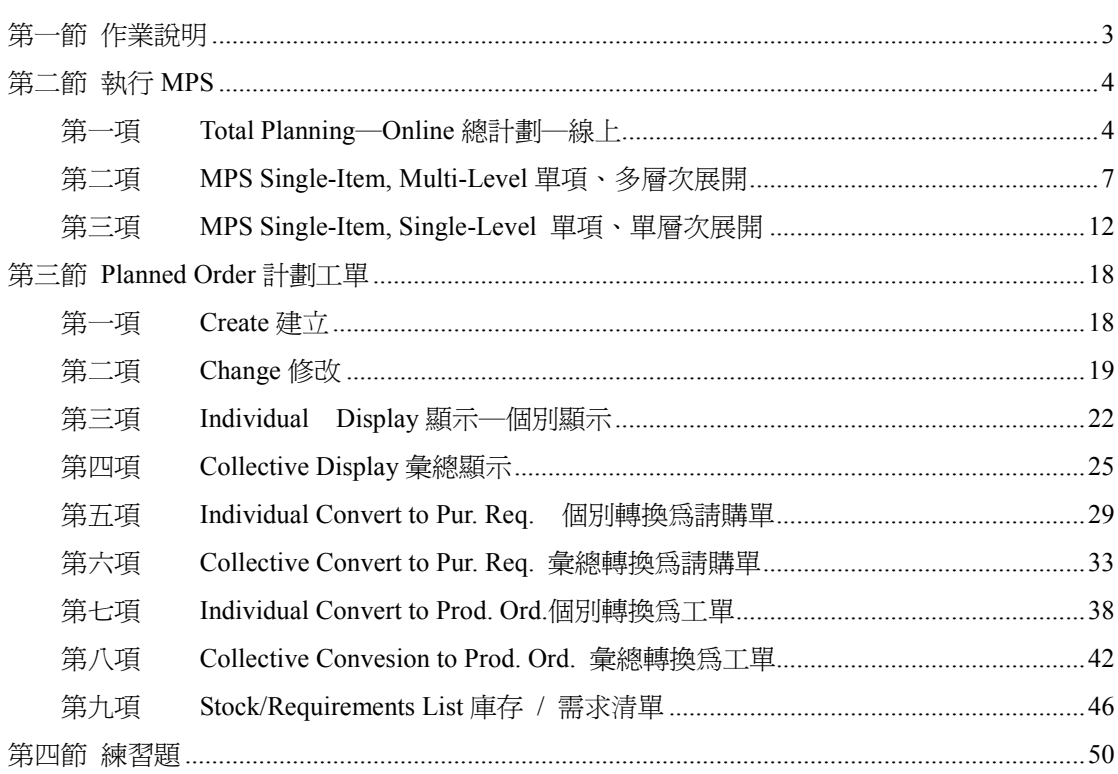

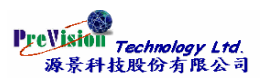

# <span id="page-2-0"></span>第一節作業說明

目的

MPS 主生產排程是生產計劃計劃與生產控制上主要鏈結:它接收需求管理之資料 , 經系統 將產銷存資料計算後將其自製品、外購品轉換為計劃單之功能。

### 注意事項

- 1. 可針對某一物料或整廠執行 , 若個別物料有改變時則可即時針對某一物料執行 MPS。
- 2. 物料主檔 MRP1 畫面的 MRP 類型欄位必須為 M0。
- 3. MPS 執行方式有再生法及淨變動法 , 凡物料之供需有發生變化系統會重新作計劃, 若無供需變化,該物料在執行 MPS 時會被略過不作重計劃。
- 4. MPS 執行參數皆可儲存為變數 , 減少鍵入動作。

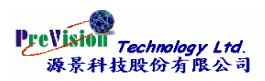

# <span id="page-3-0"></span>第二節執行 **MPS**

# 第一項 **Total Planning**―**Online** 總計劃―線上

### 交易代碼與功能表

MD40 - Logistics -> Production -> Production Planning -> MPS -> MPS -> Total Planning -> Online

#### 功能表

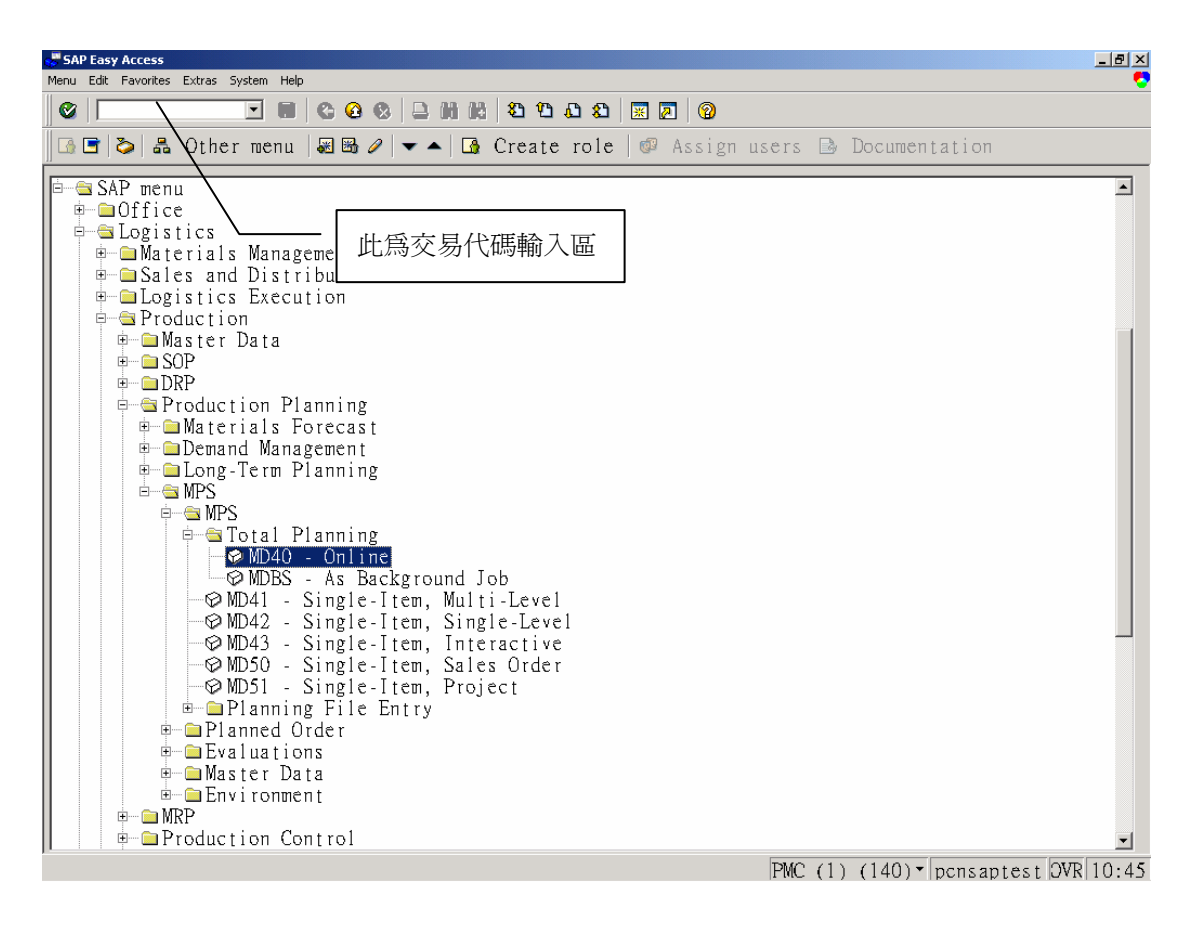

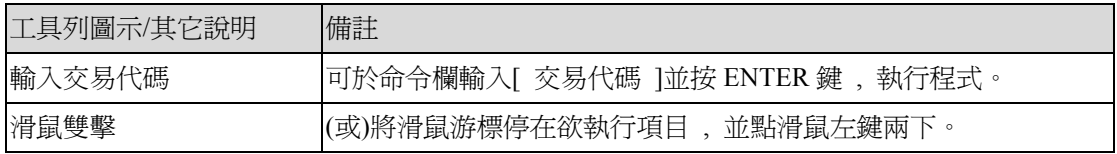

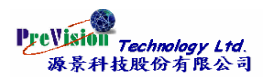

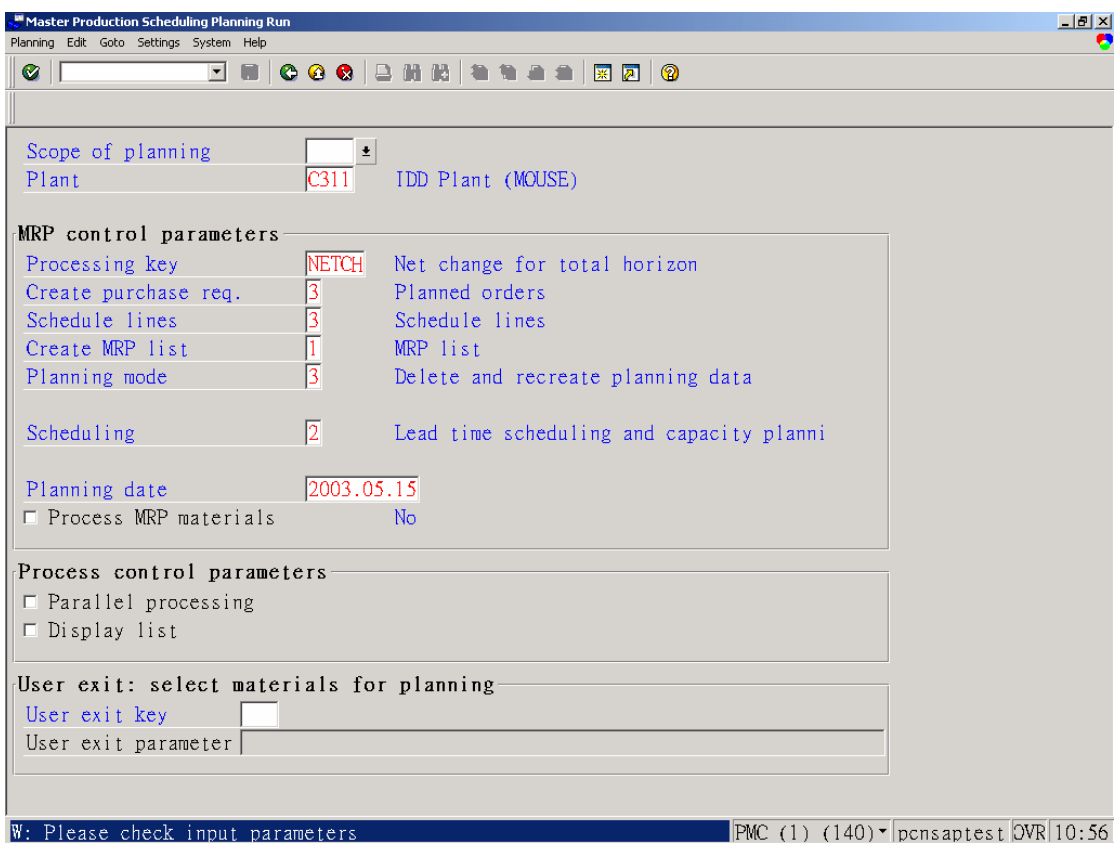

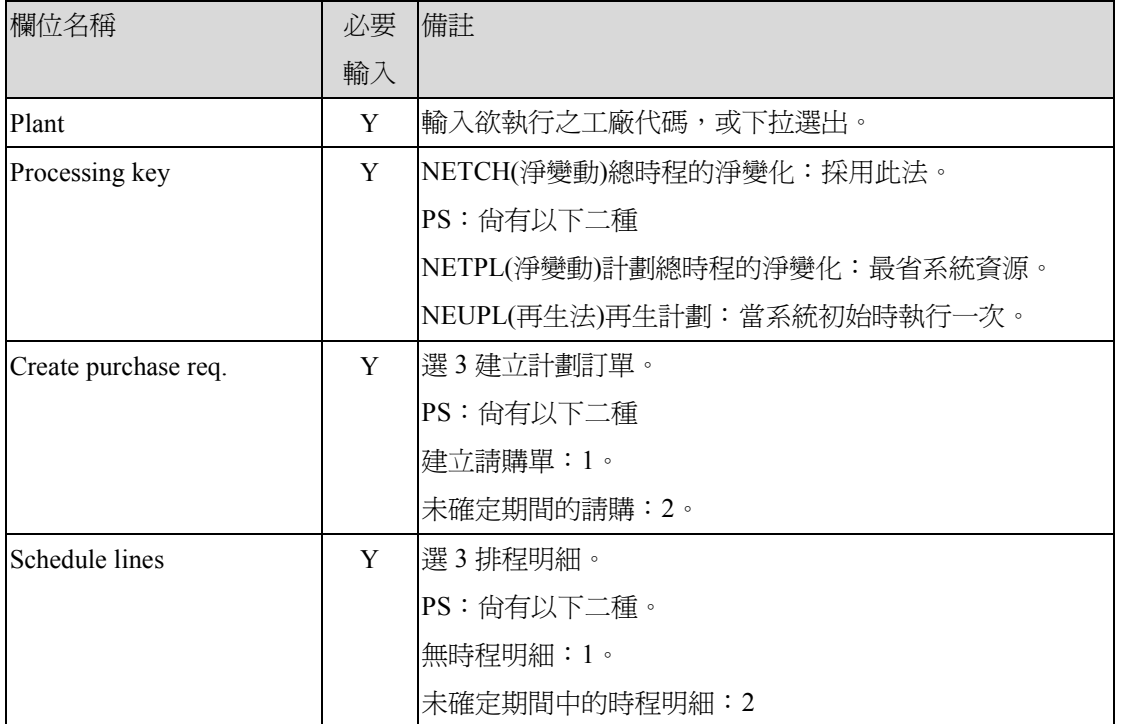

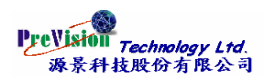

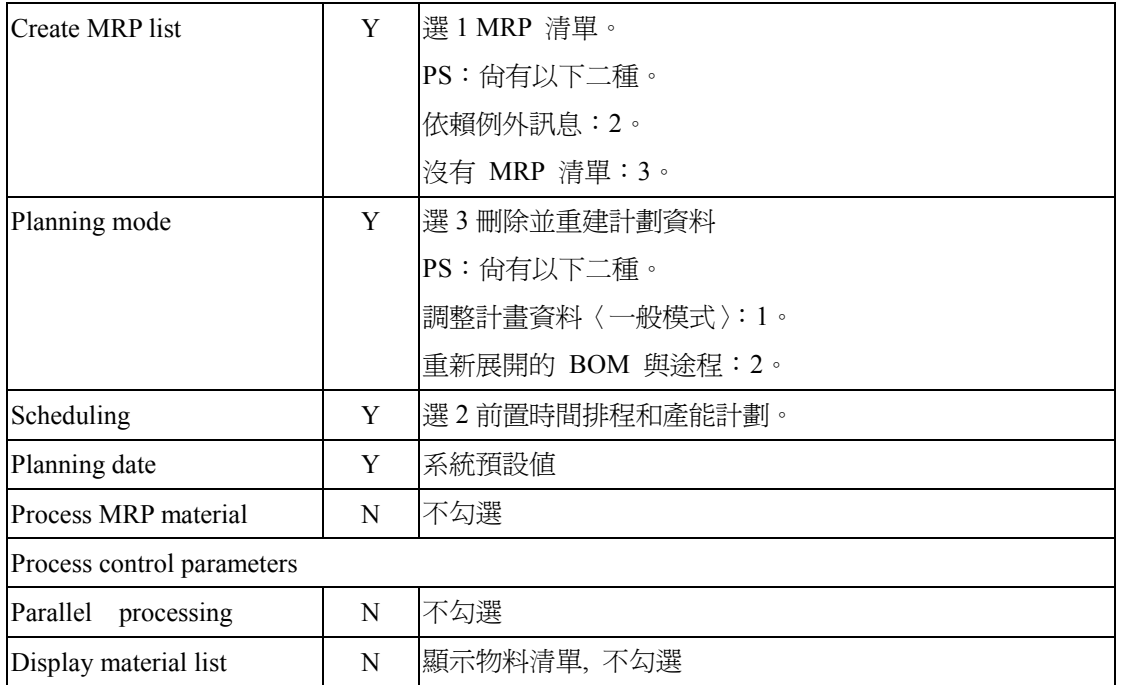

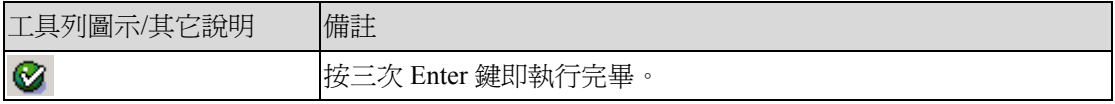

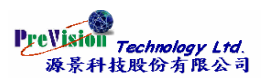

# <span id="page-6-0"></span>第二項 **MPS Single-Item, Multi-Level** 單項、多層次展開

### 交易代碼與功能表

MM41 - Logistics -> Production -> Production Planning -> MPS -> MPS -> Single-Item,

Multi-Level

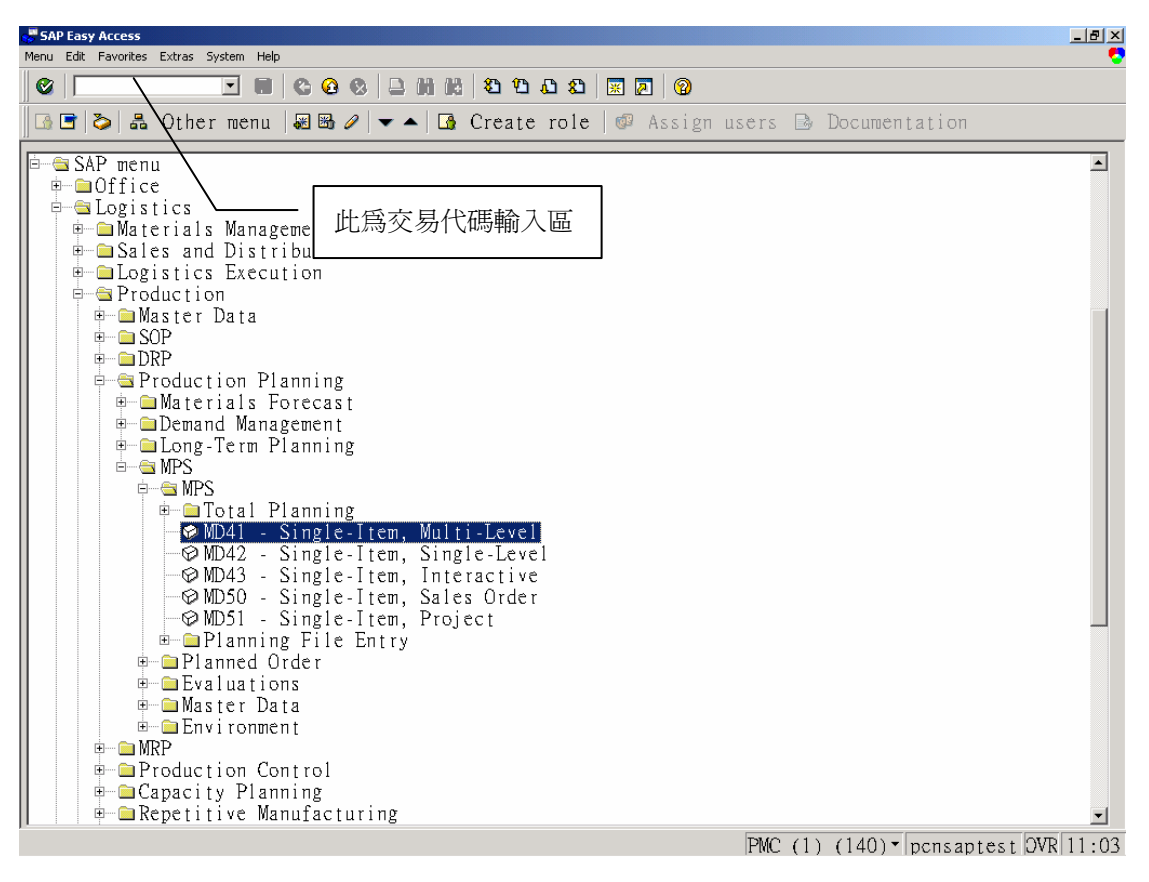

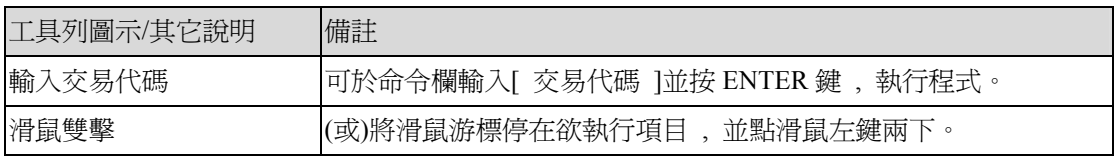

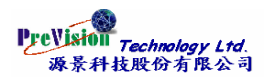

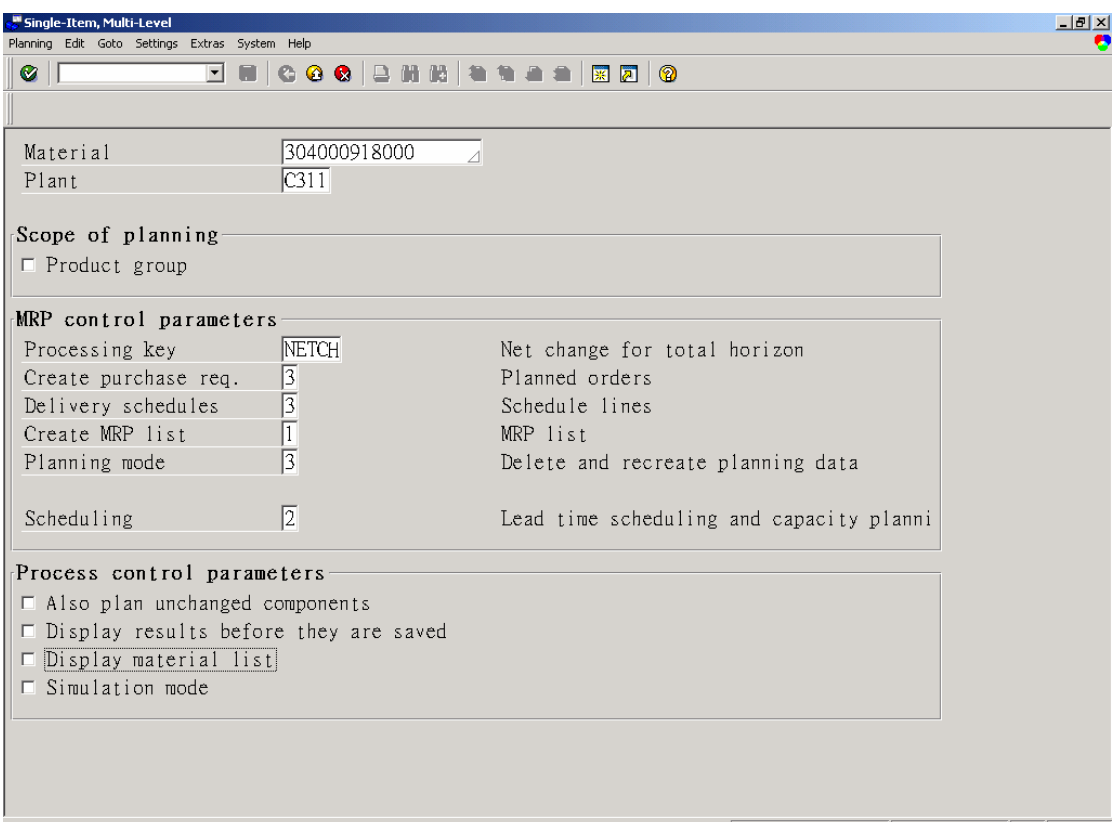

# PMC  $(1)$   $(140)$   $\sqrt{p}$ cnsaptest  $\sqrt{QVR}$  11:05

# 欄位說明

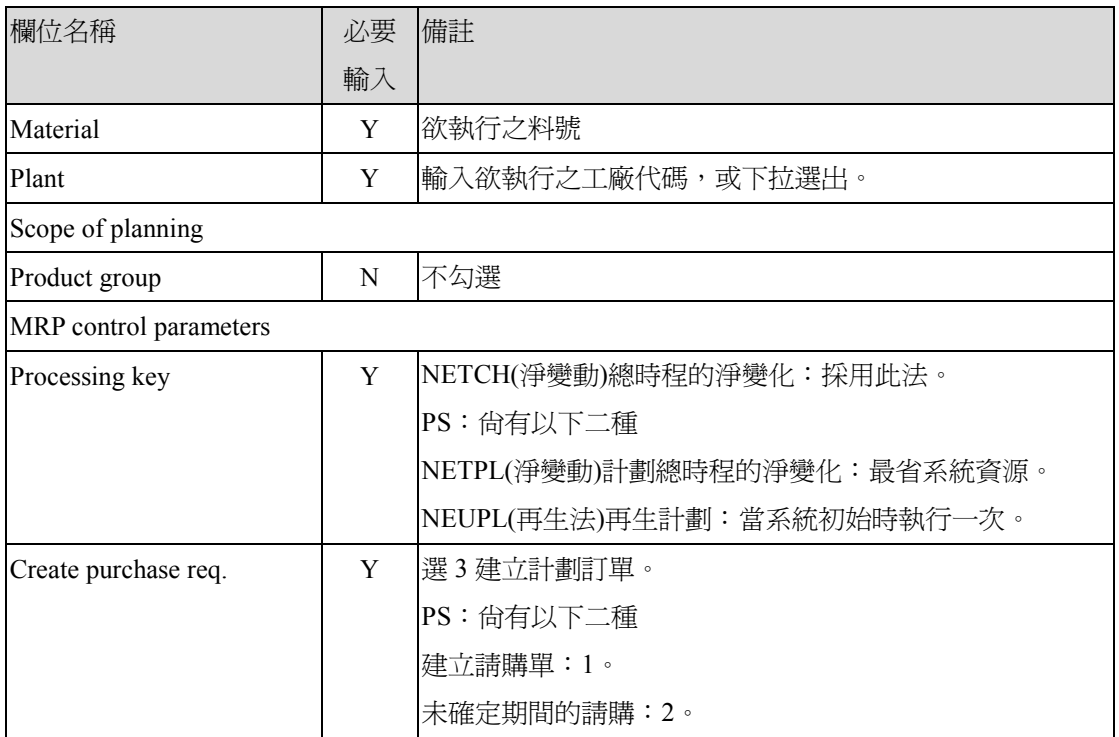

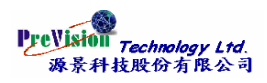

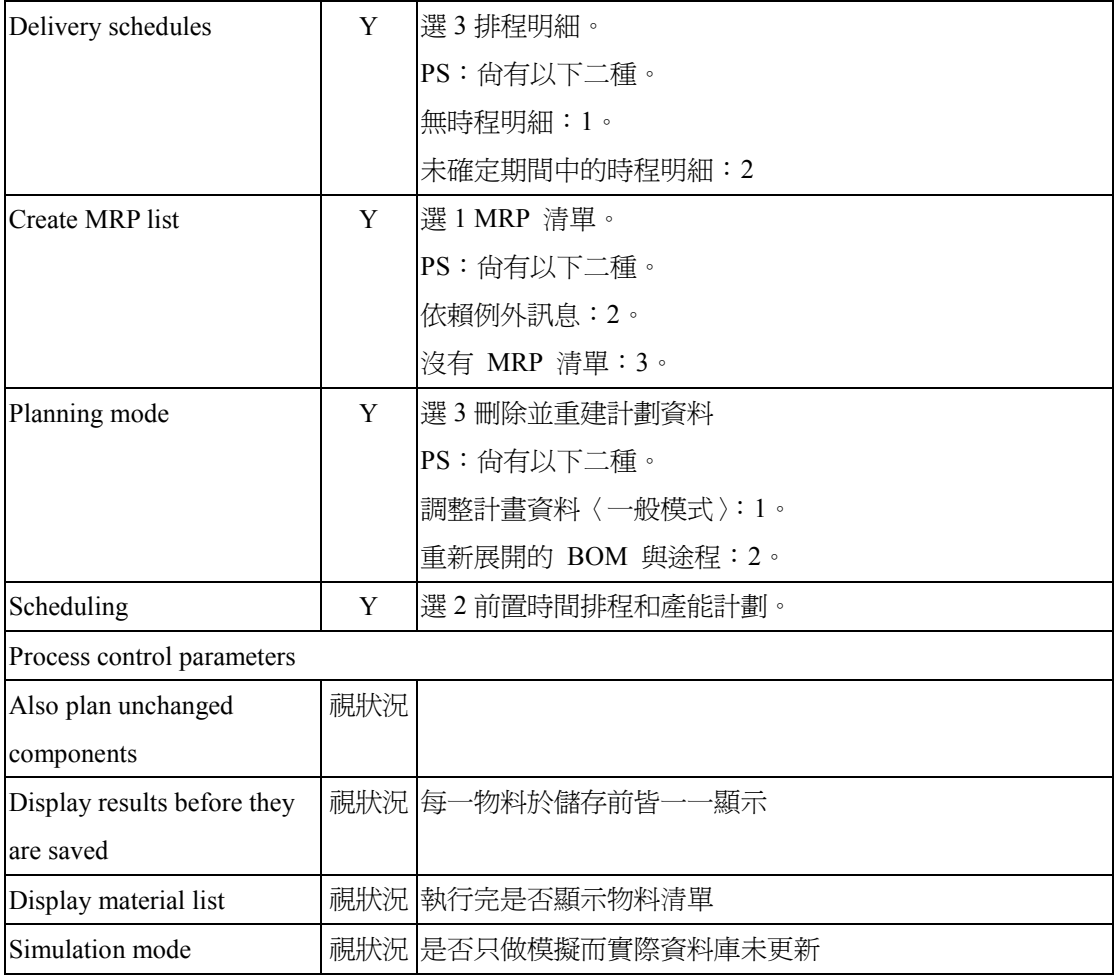

# 後續作業

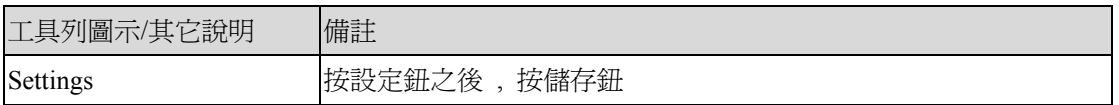

### 操作說明

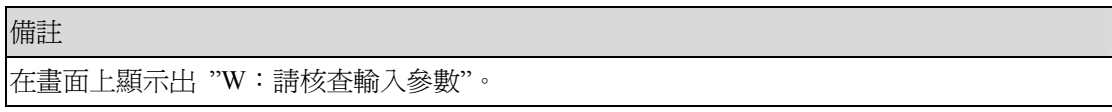

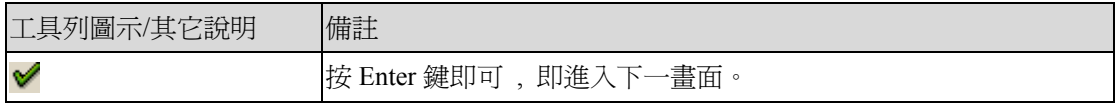

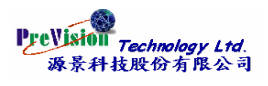

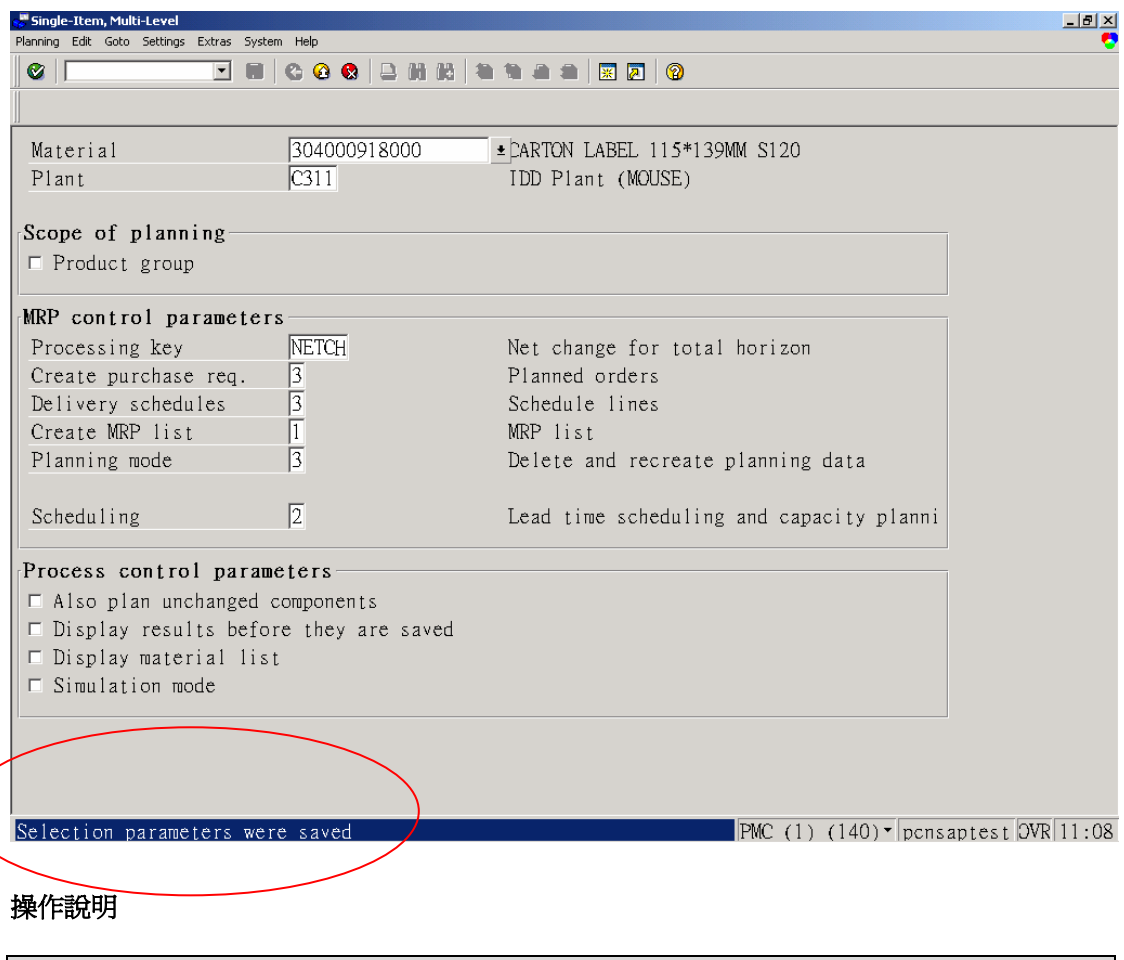

備註 在畫面上顯示出參數以儲存。

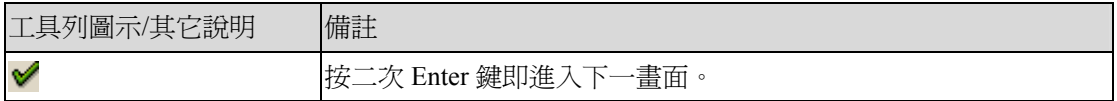

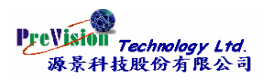

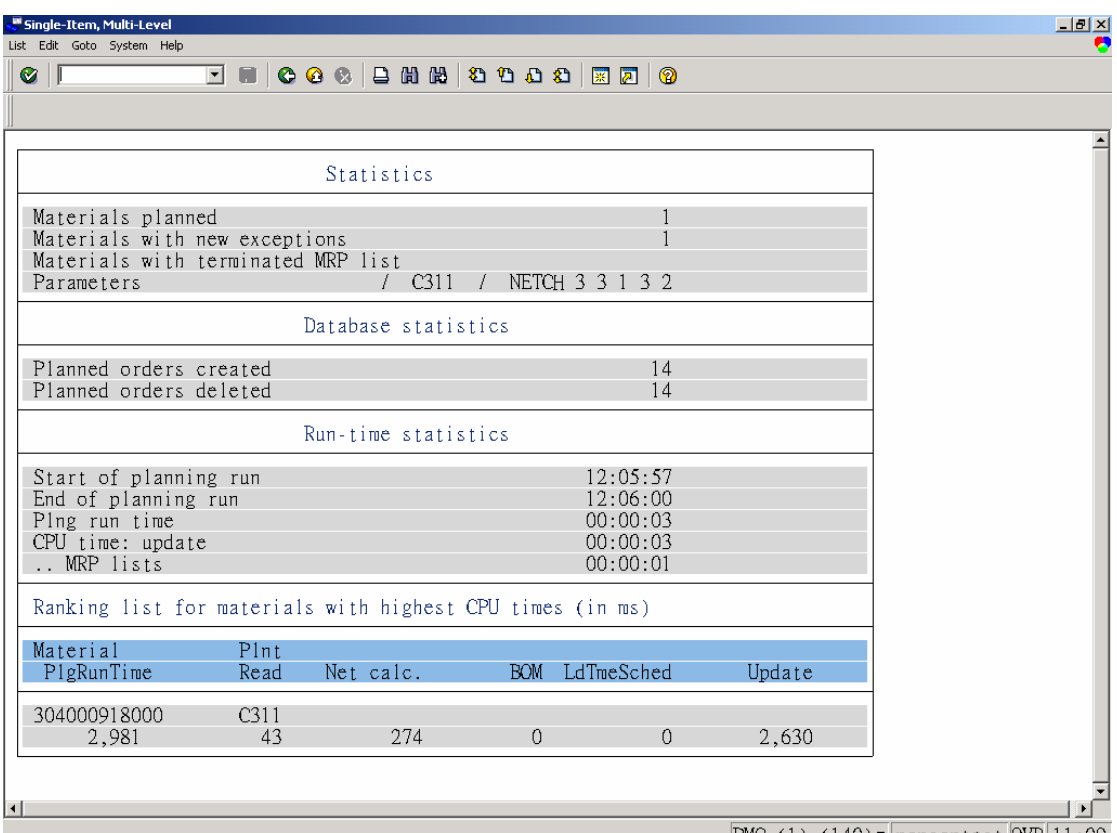

PMC  $(1)$   $(140)$   $\blacktriangleright$  pensaptest  $|{\rm OVR}|11:09$ 

# 操作說明

備註 此為執行完 MPS 結果之畫面。

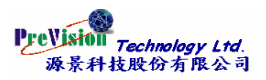

# <span id="page-11-0"></span>第三項 **MPS Single-Item, Single-Level** 單項、單層次展開

### 交易代碼與功能表

MD42 - Logistics -> Production -> Production Planning -> MPS -> MPS -> Single-Item, Single -Level

### 功能表

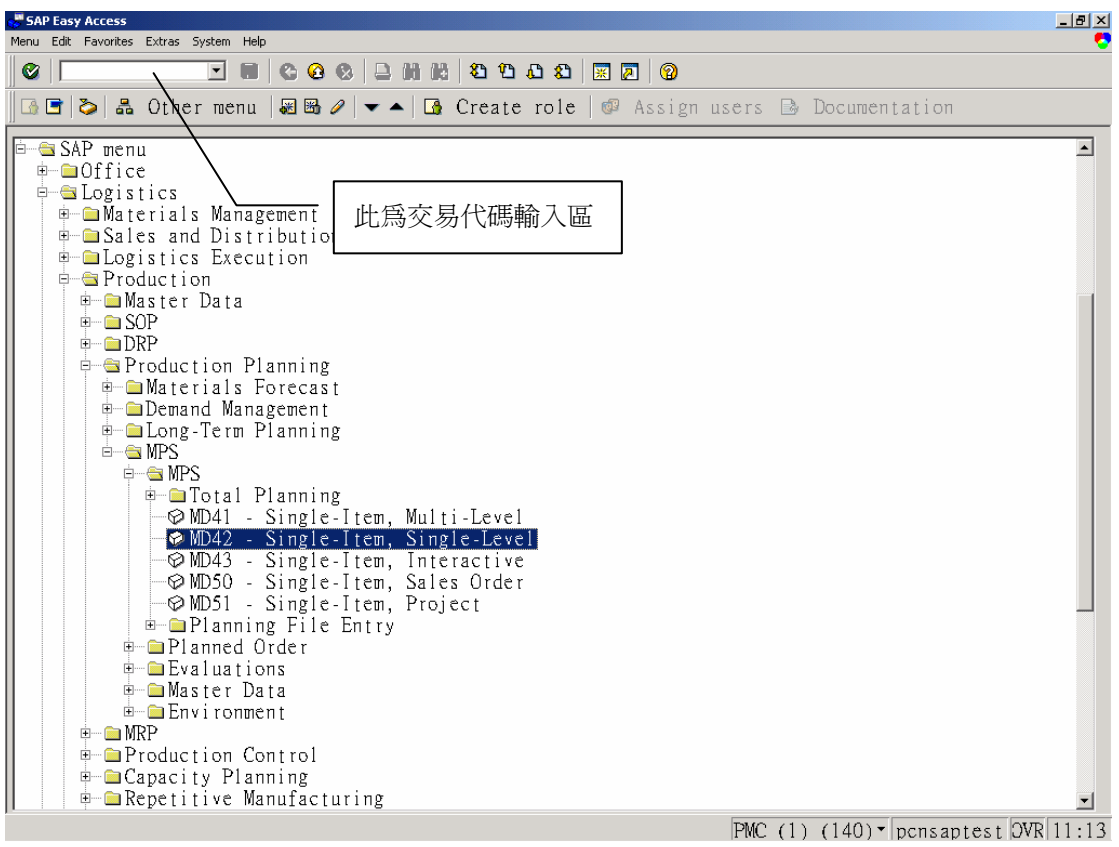

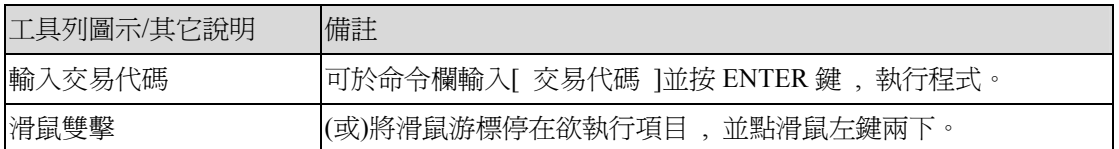

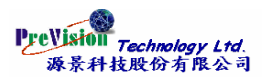

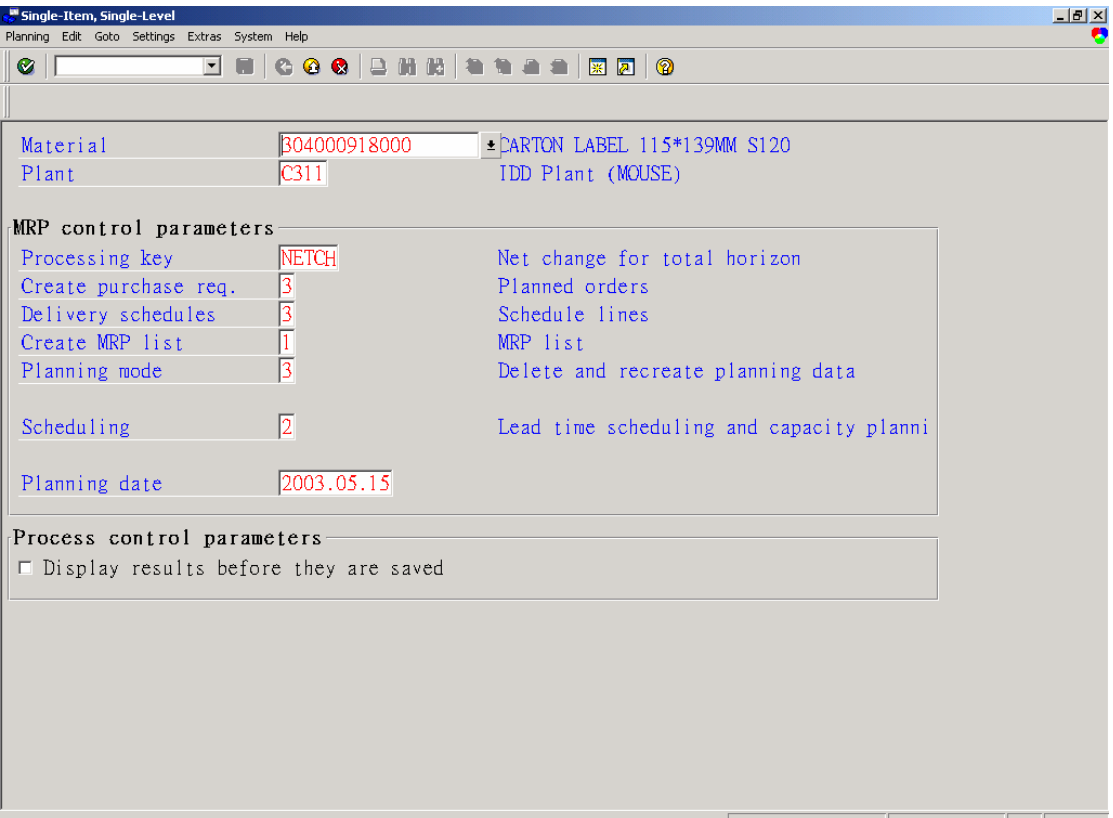

### PMC (1)  $(140)$   $\sqrt{p}$ cnsaptest  $\sqrt{QVR}$  11:15

# 欄位說明

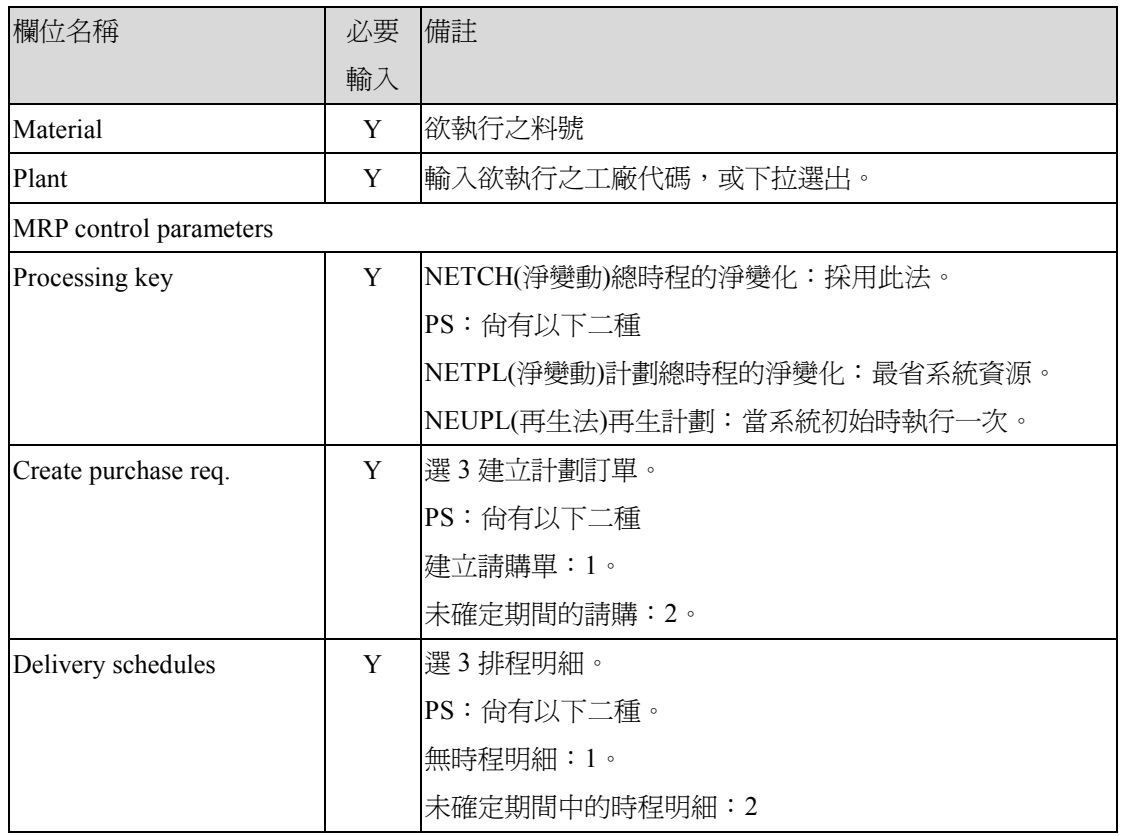

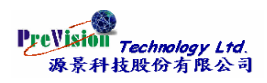

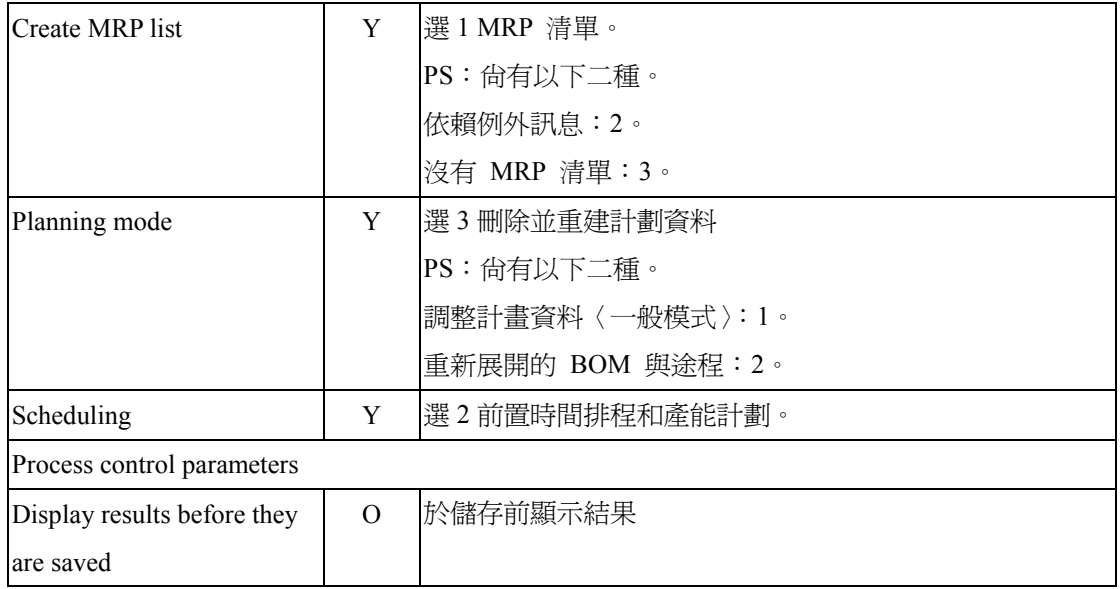

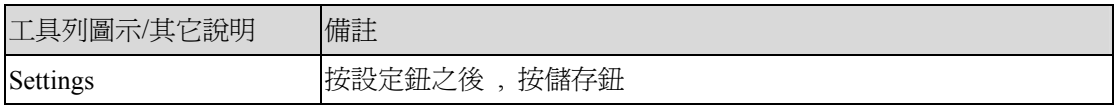

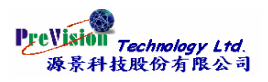

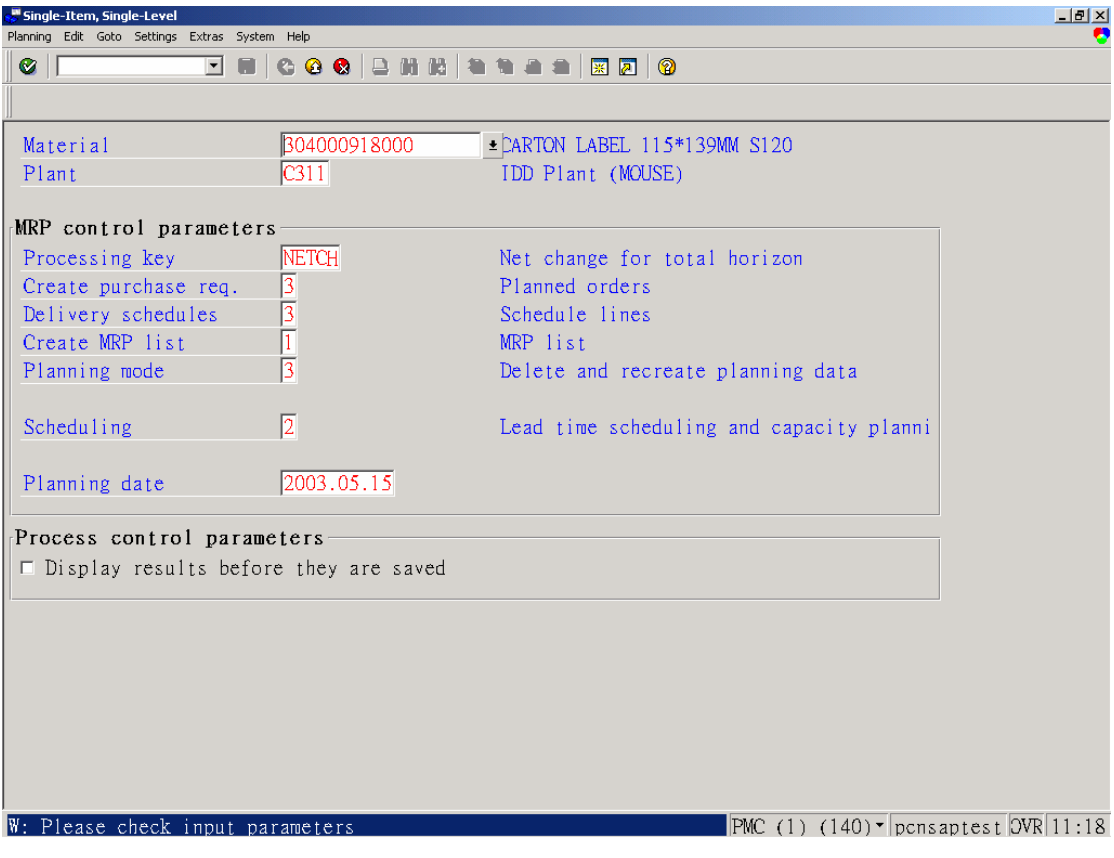

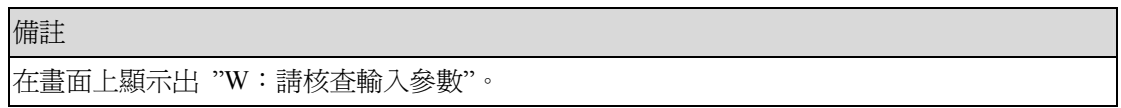

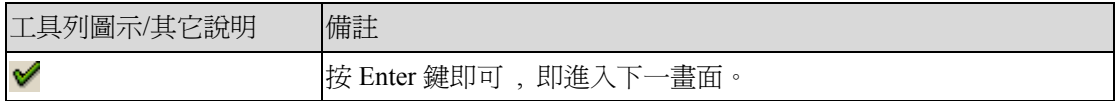

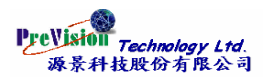

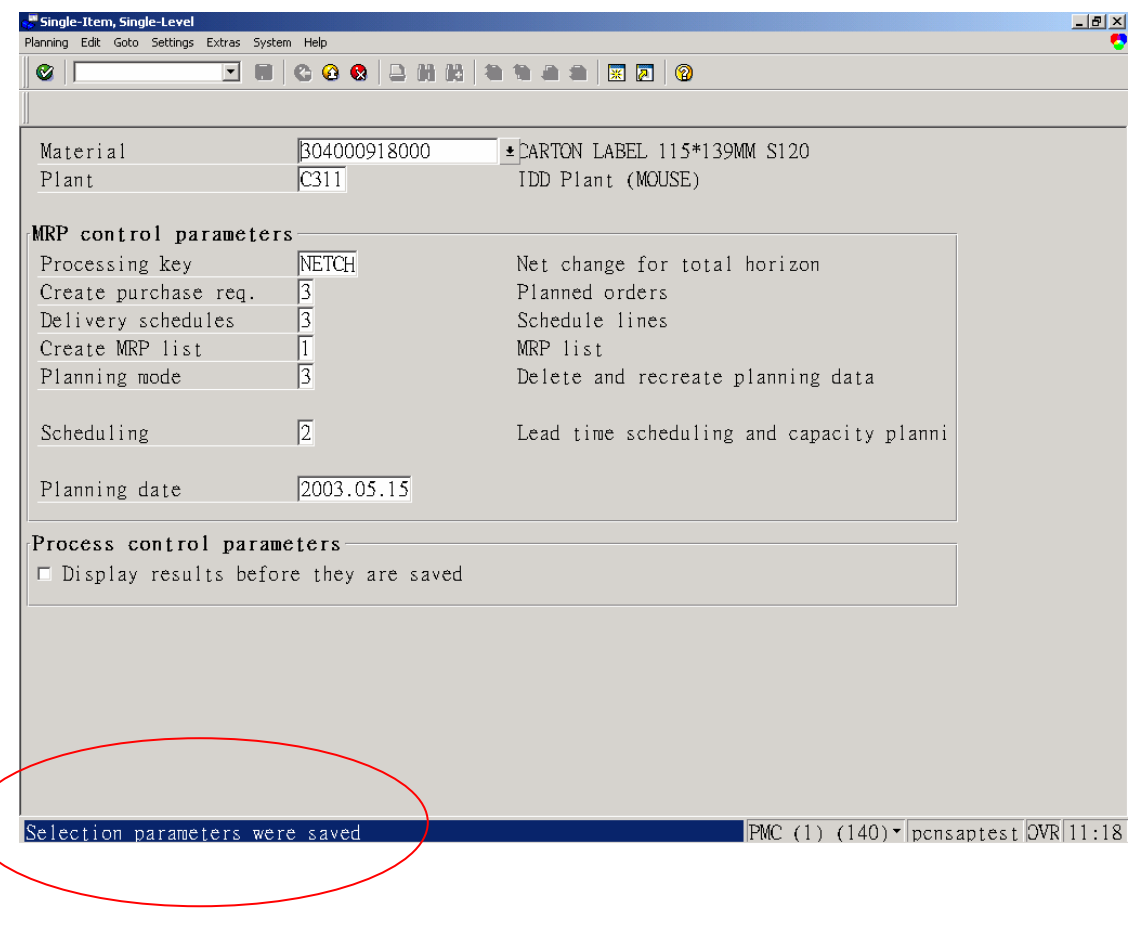

 $\bigg($ 

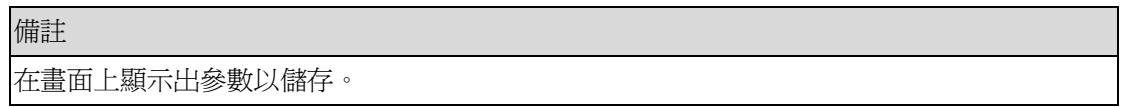

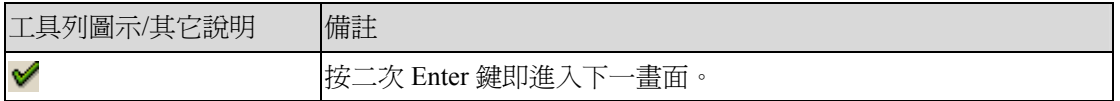

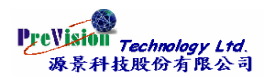

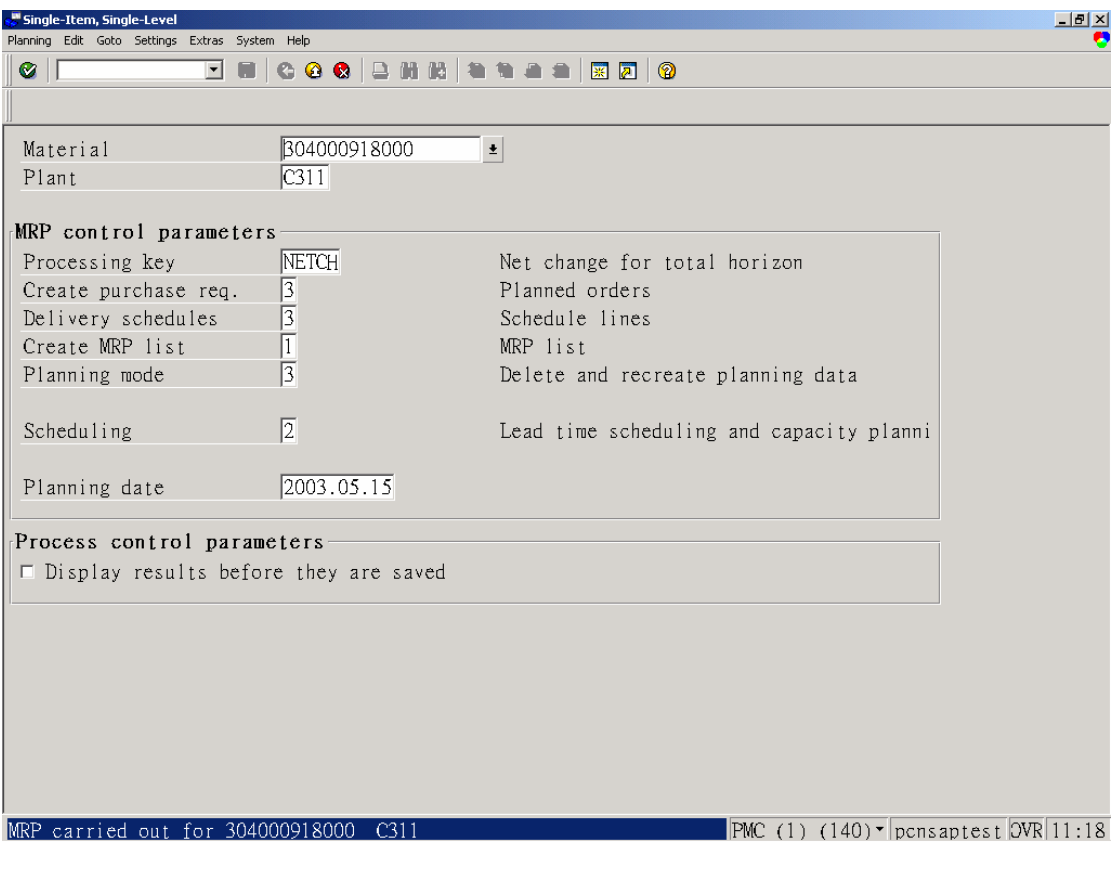

備註

此為執行完 MPS 結果之畫面。

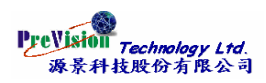

# <span id="page-17-0"></span>第三節 **Planned Order** 計劃工單

# 第一項 **Create** 建立

# 注意事項

1. 在 Primax, Planned Order 都由系統自動產生, 在此略過不講解手工 Create 。

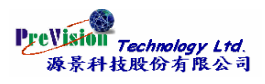

# <span id="page-18-0"></span>第二項 **Change** 修改

### 交易代碼與功能表路徑

MD12 - Logistics -> Production -> Production Planning-> MPS -> MPS -> Planned Order ->

Change

### 功能表

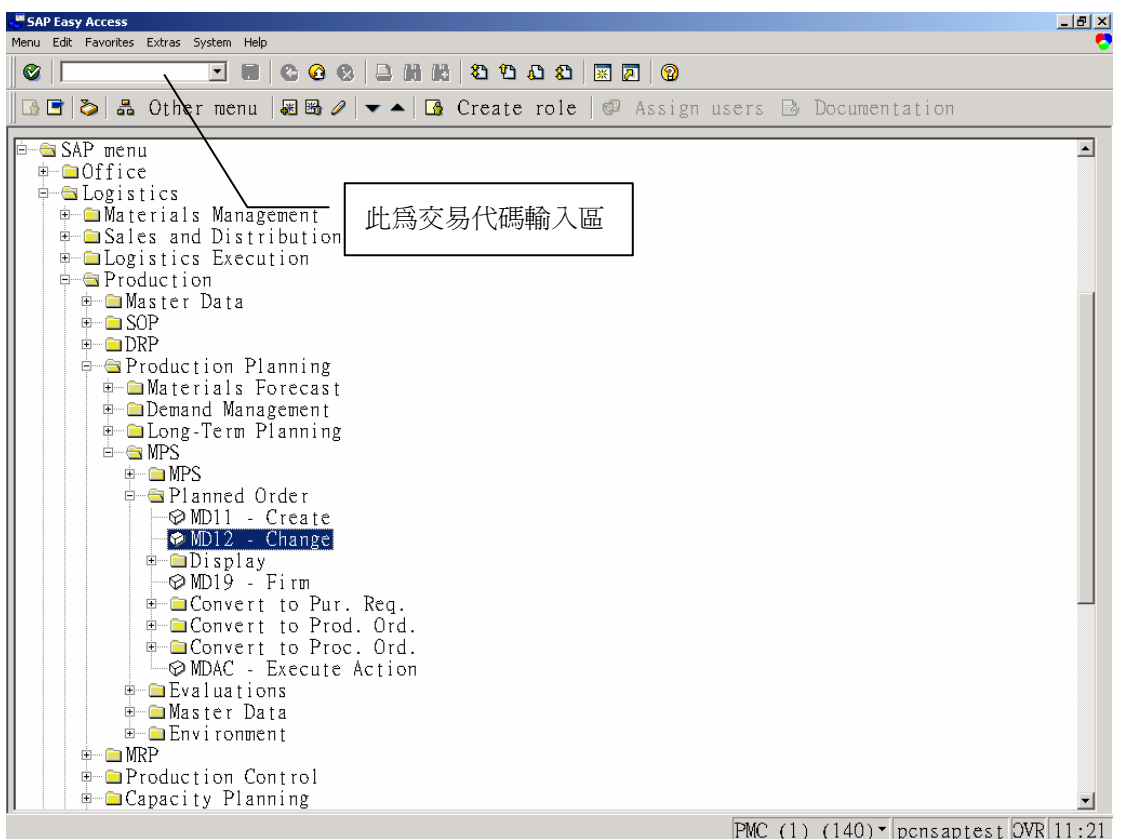

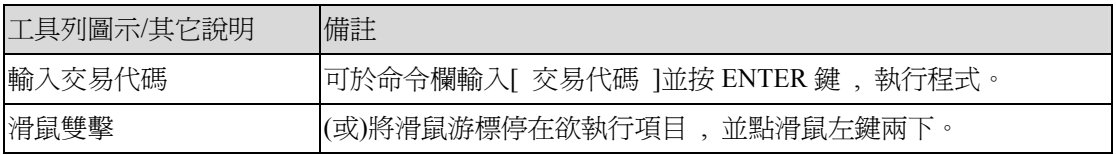

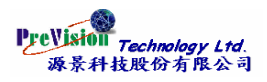

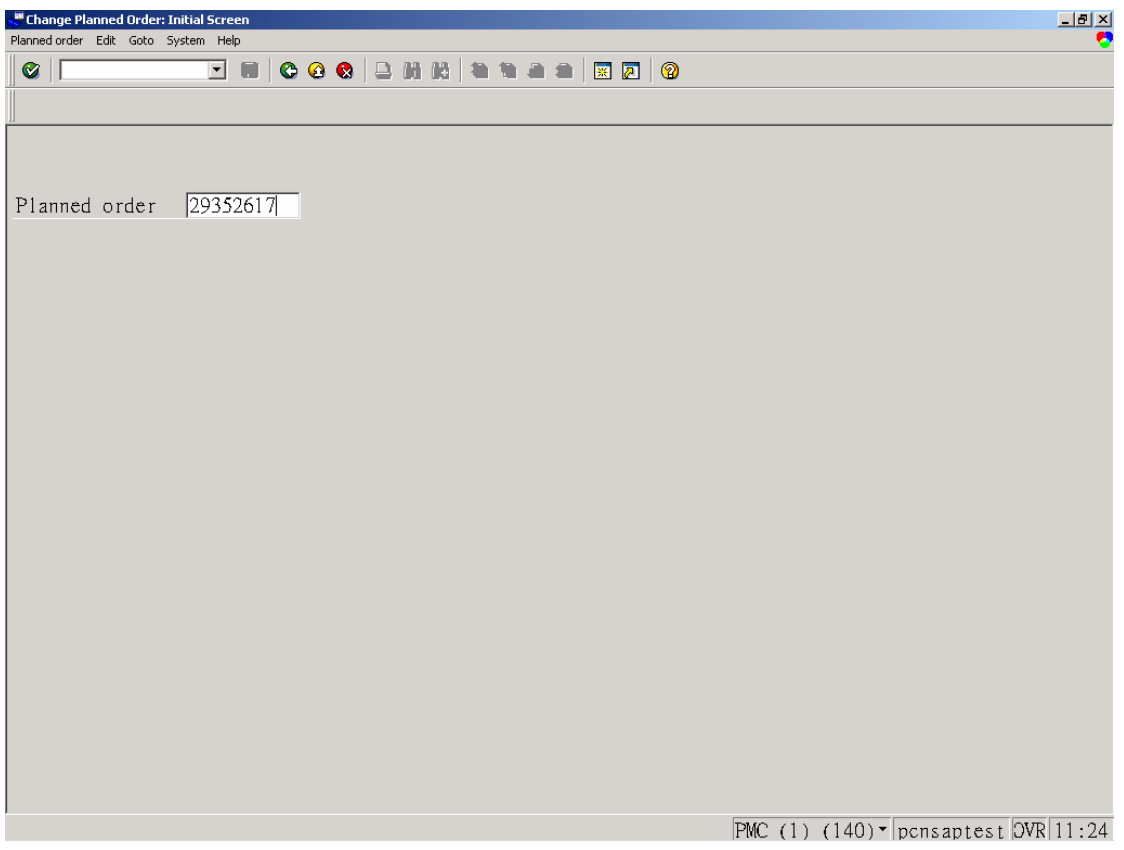

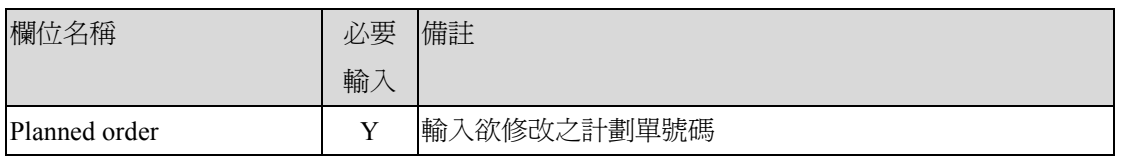

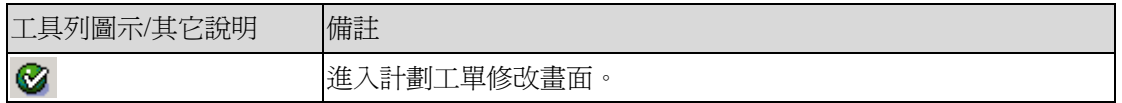

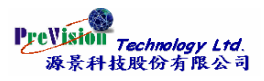

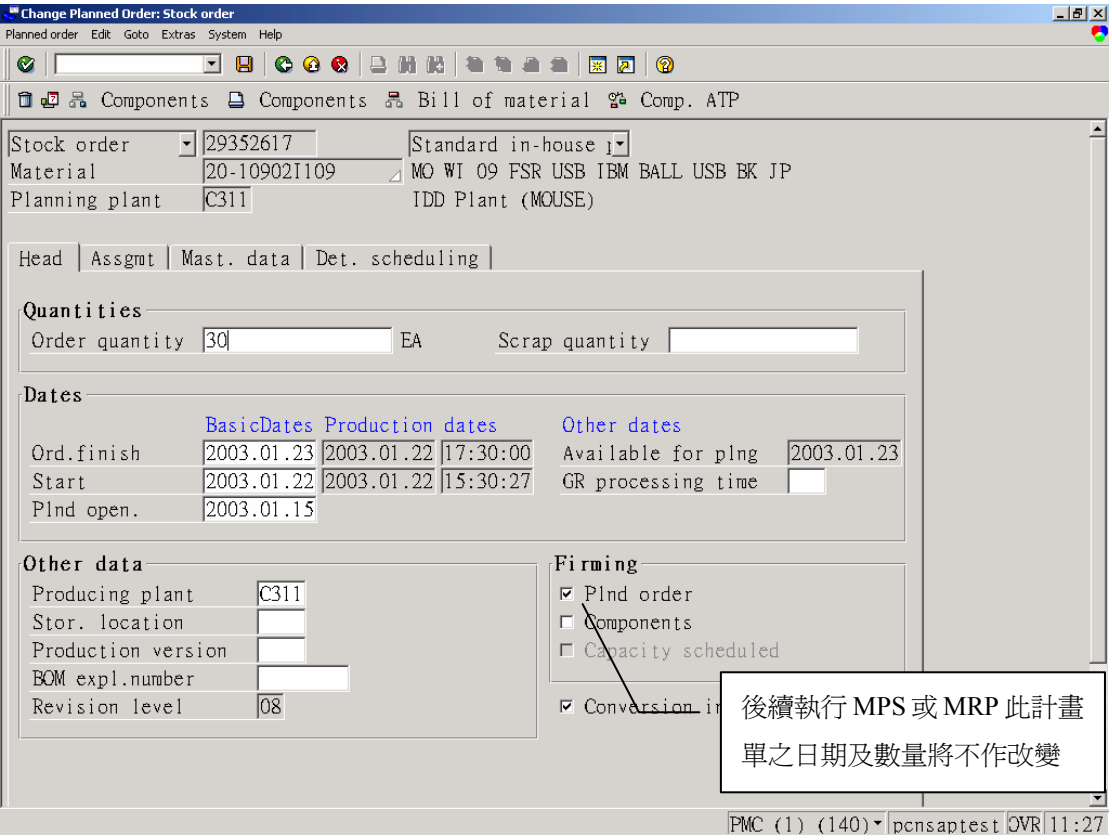

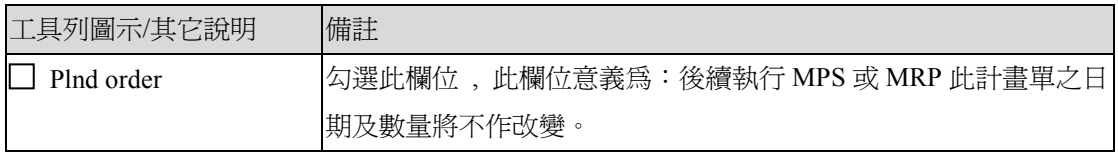

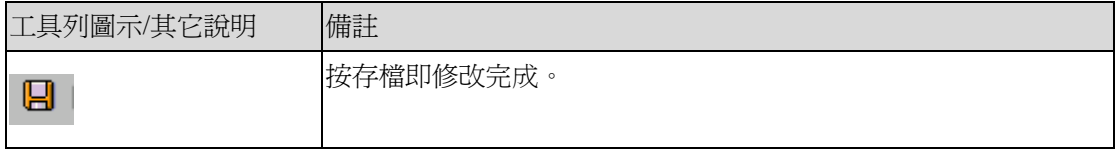

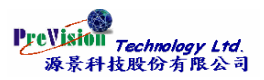

# <span id="page-21-0"></span>第三項 **Individual Display** 顯示―個別顯示

### 交易代碼與功能表路徑

MD13 - Logistics -> Production -> Production Planning-> MPS -> MPS -> Planned Order ->

Display -> Individual Display

#### 功能表

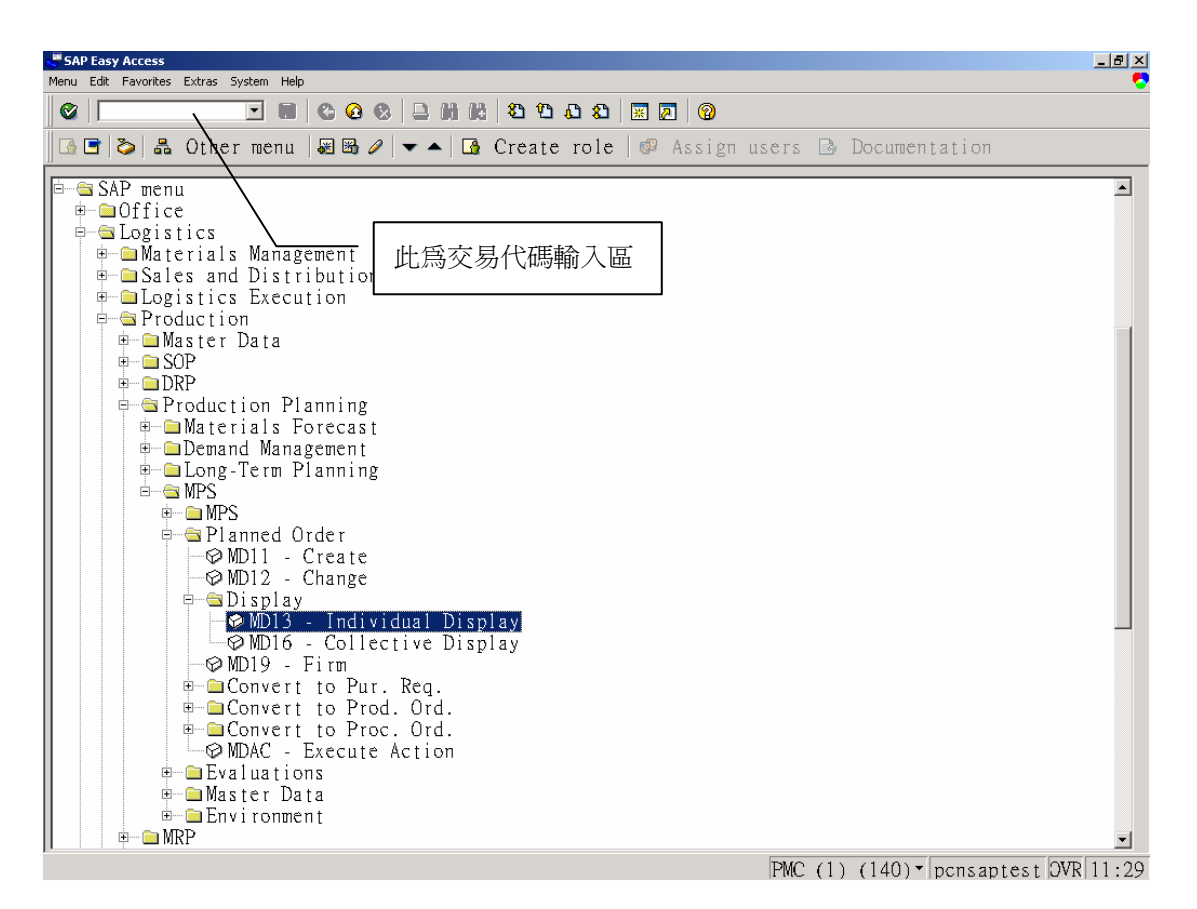

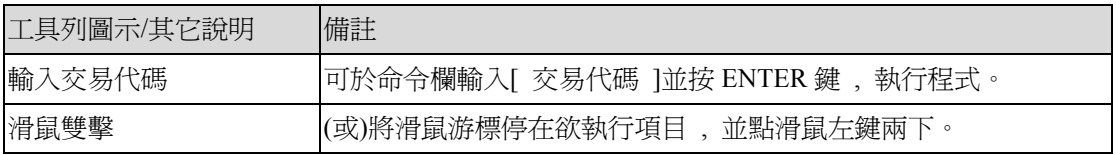

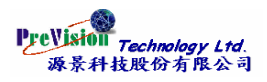

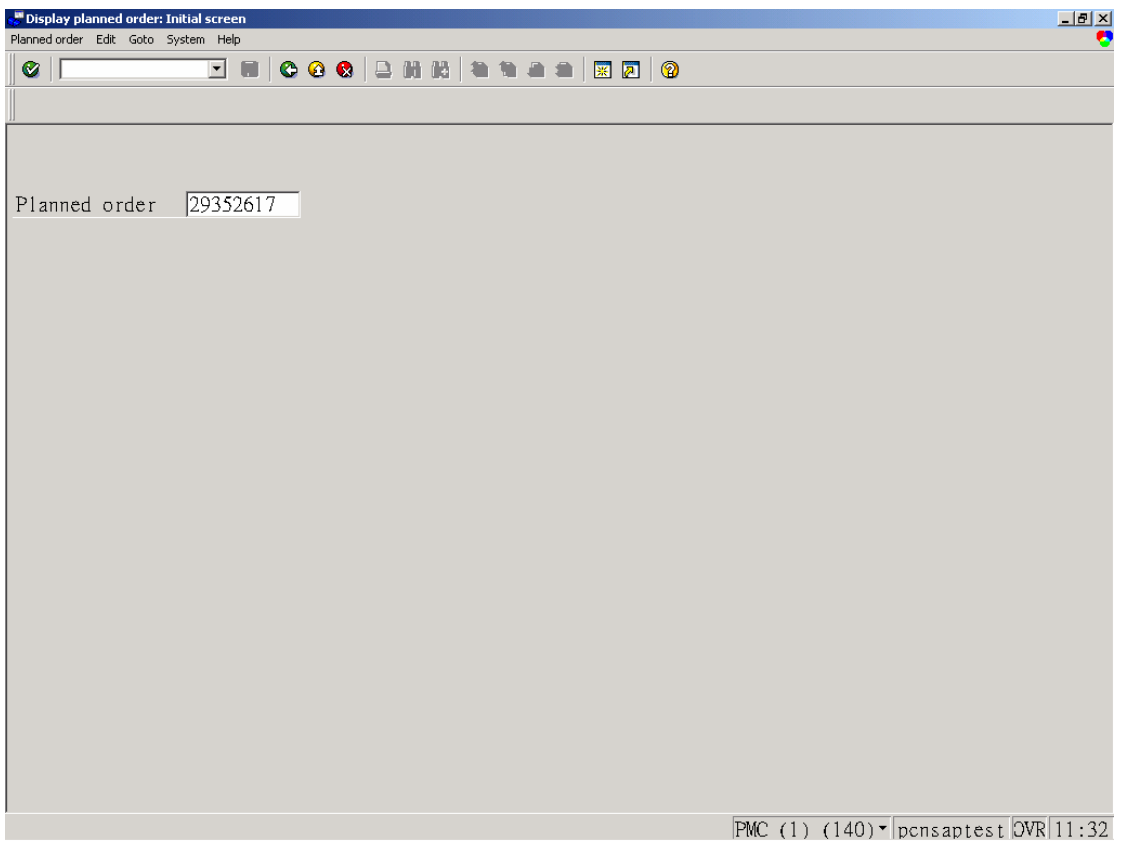

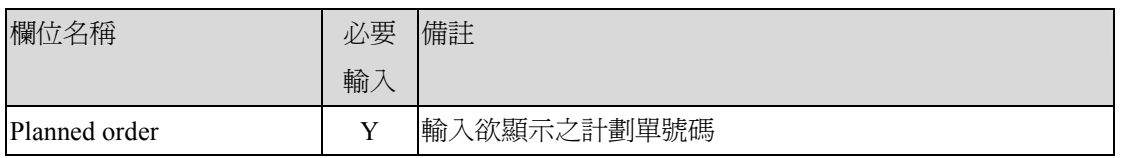

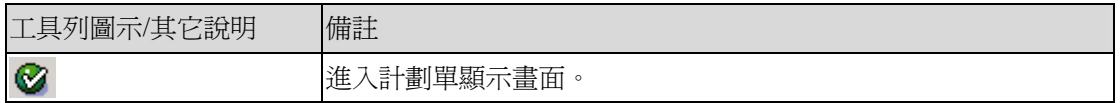

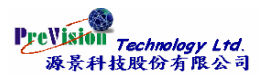

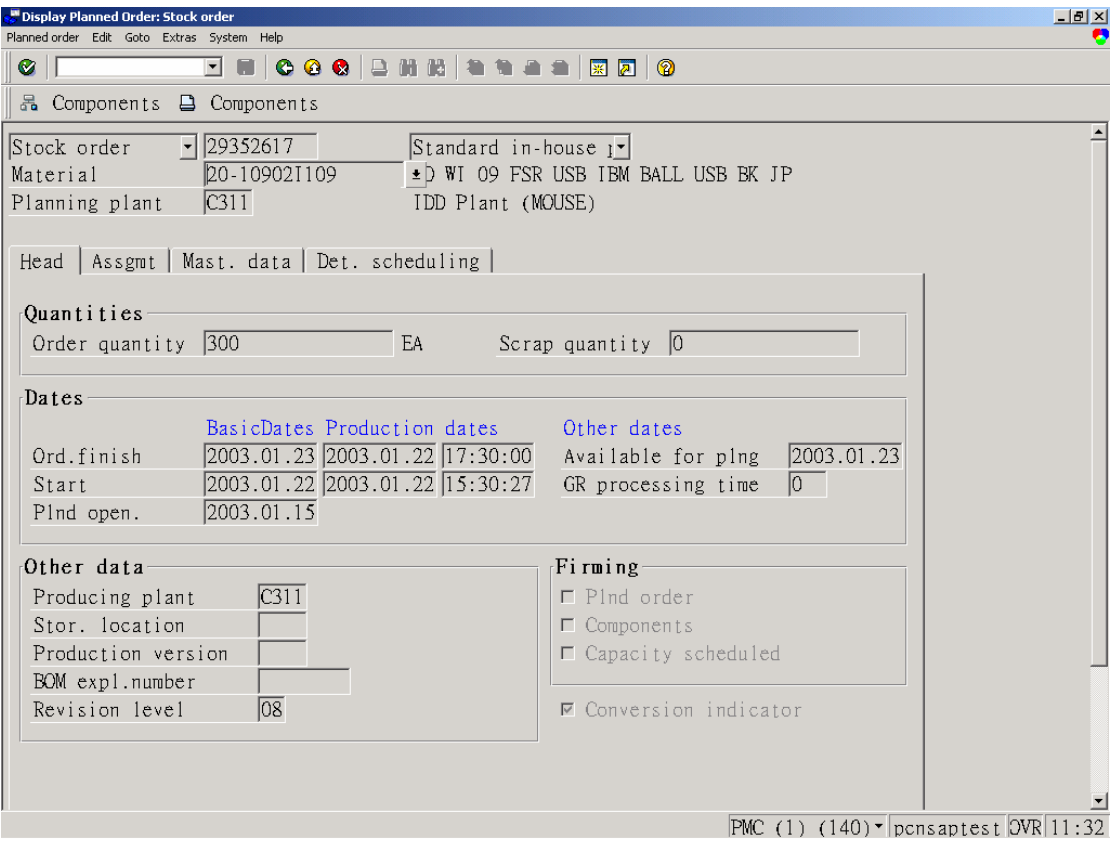

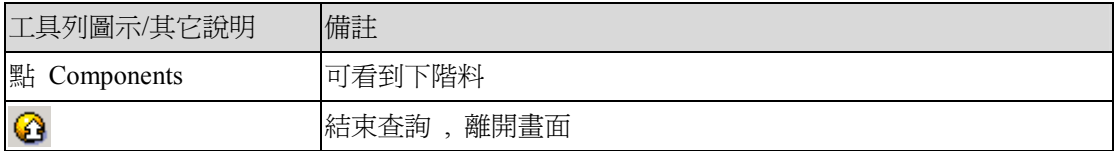

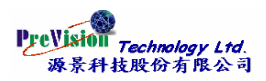

# <span id="page-24-0"></span>第四項 **Collective Display** 彙總顯示

### 交易代碼與功能表路徑

MD16 - Logistics -> Production -> Production Planning-> MPS -> Planned Order -> Display -> Collective Display

### 功能表

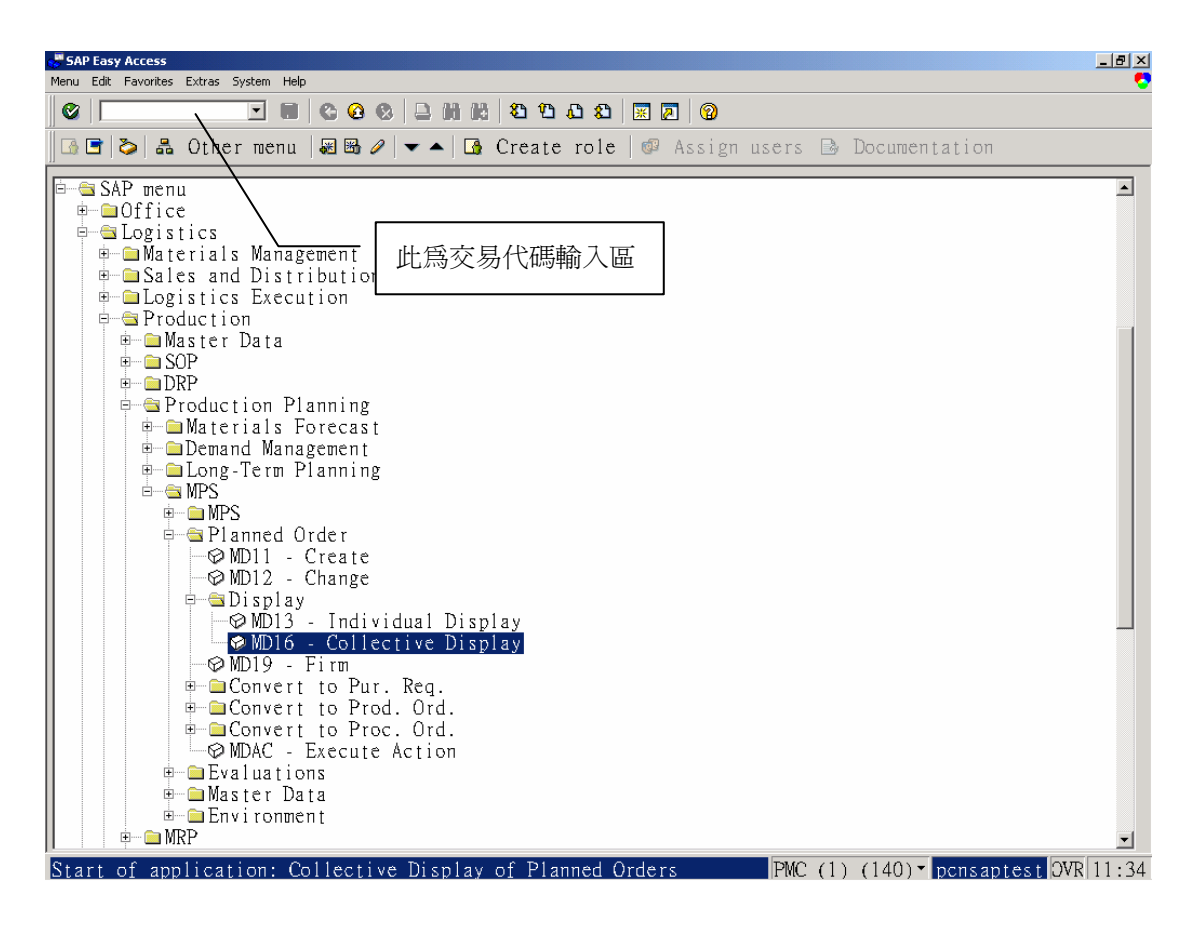

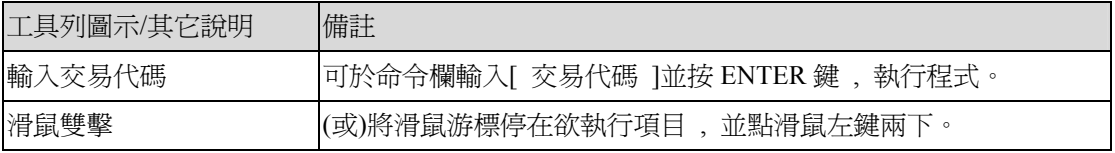

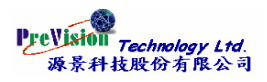

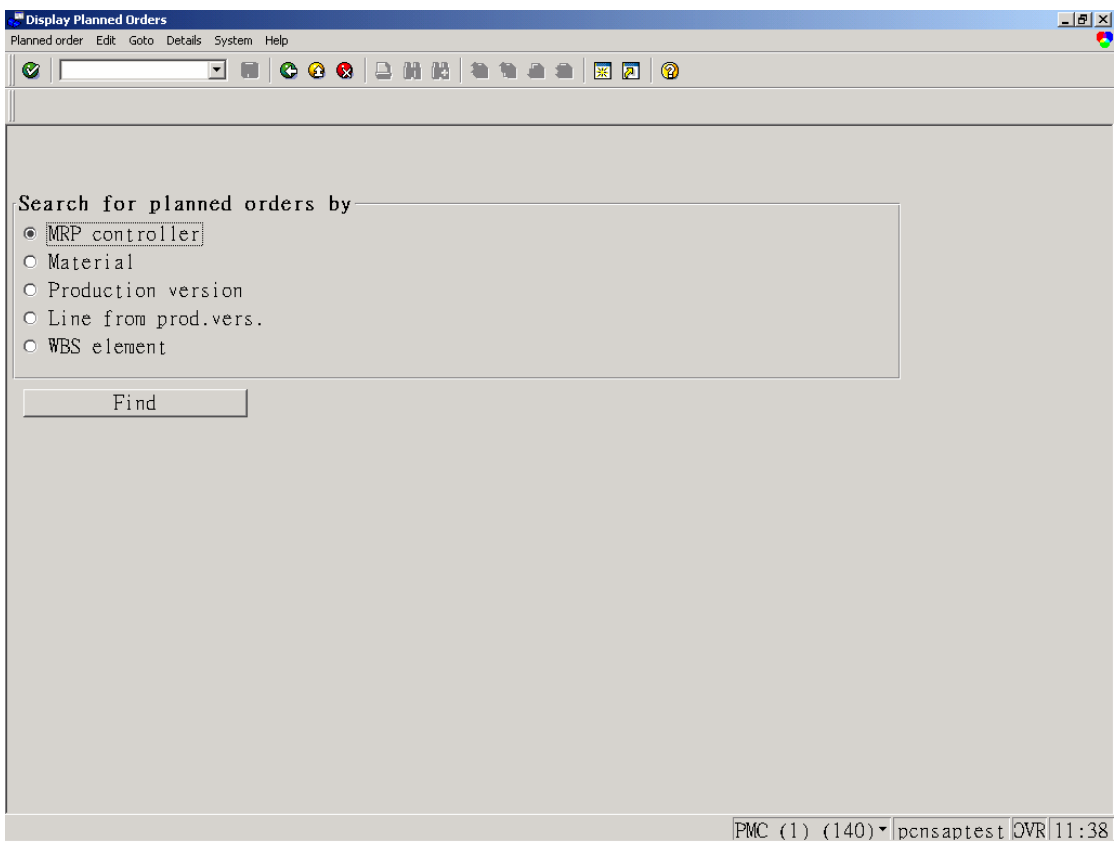

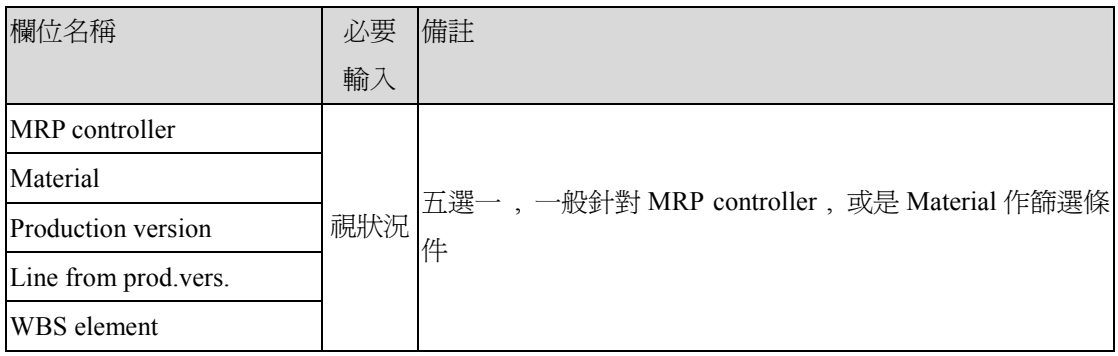

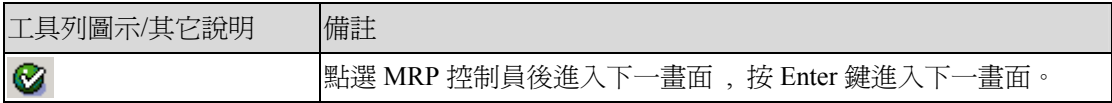

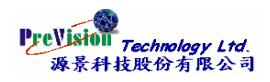

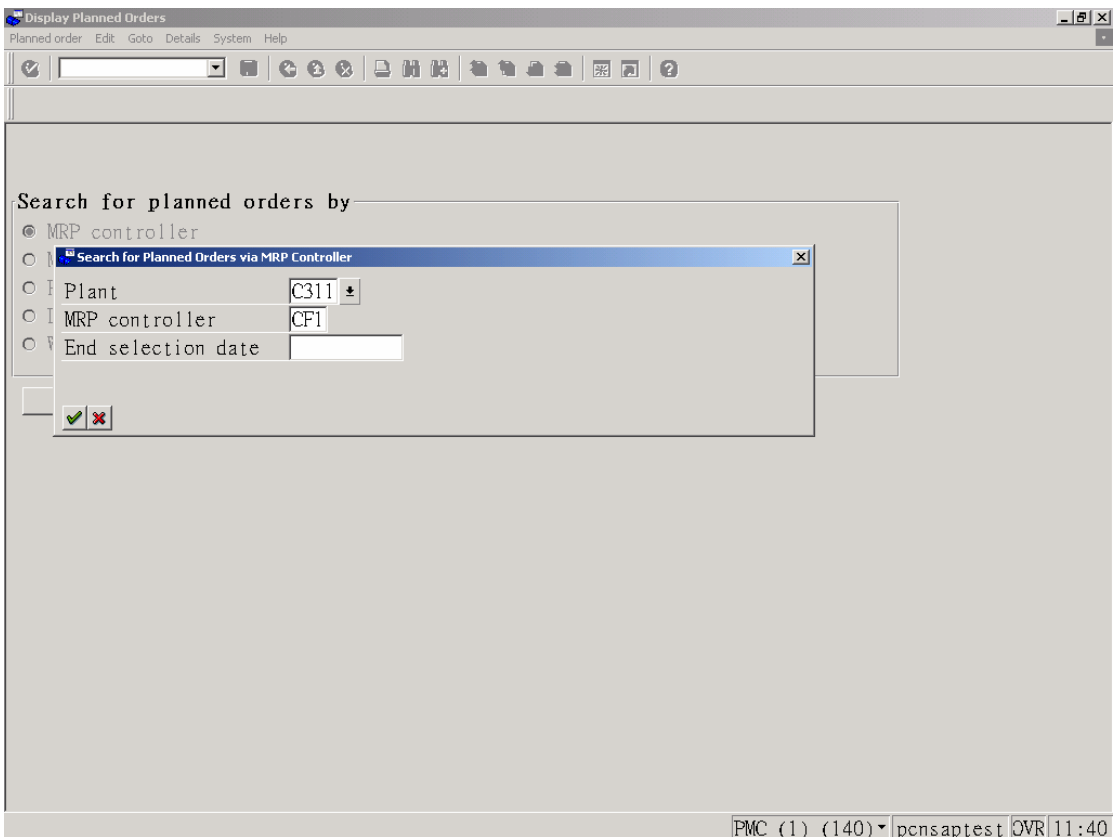

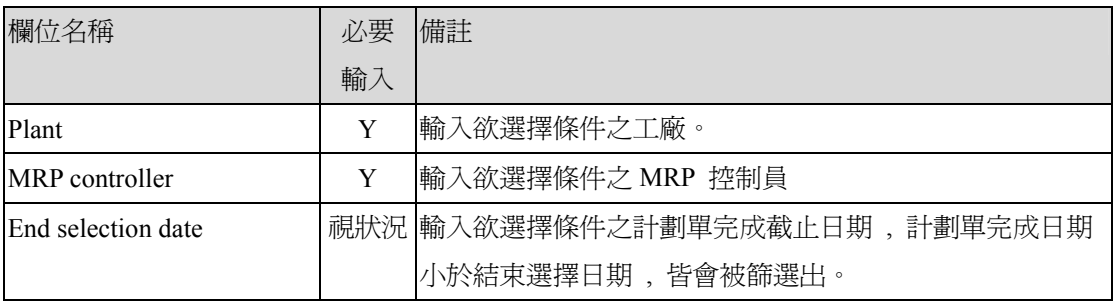

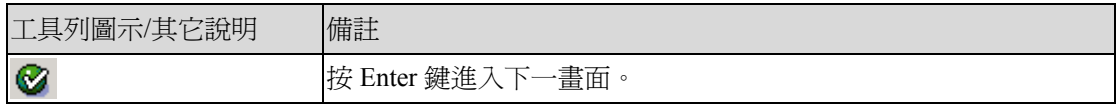

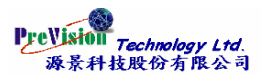

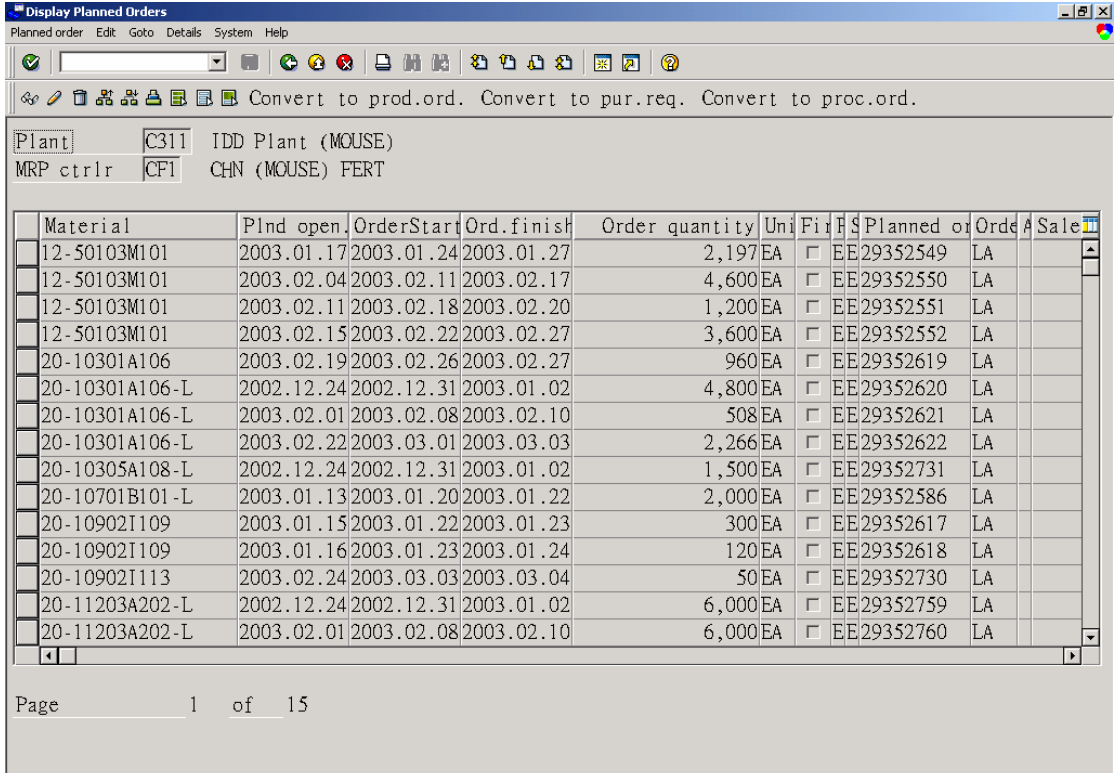

 $\sqrt{\text{PMC}(1)(140)}$   $\sqrt{\text{pons}}$  aptest  $\sqrt{\text{OVR}(11:43)}$ 

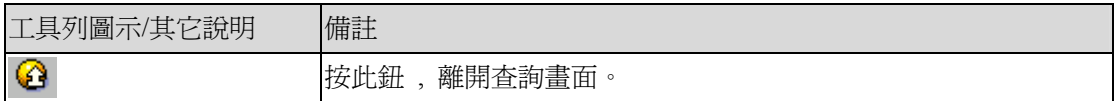

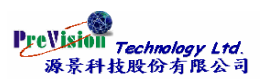

# <span id="page-28-0"></span>第五項 **Individual Convert to Pur. Req.** 個別轉換為請購單

### 交易代碼與功能表路徑

MD14 - Logistics -> Production -> Production Planning -> MPS->Planned Order -> Convert to

Pur. Req. -> Individual Conversion

#### 功能表

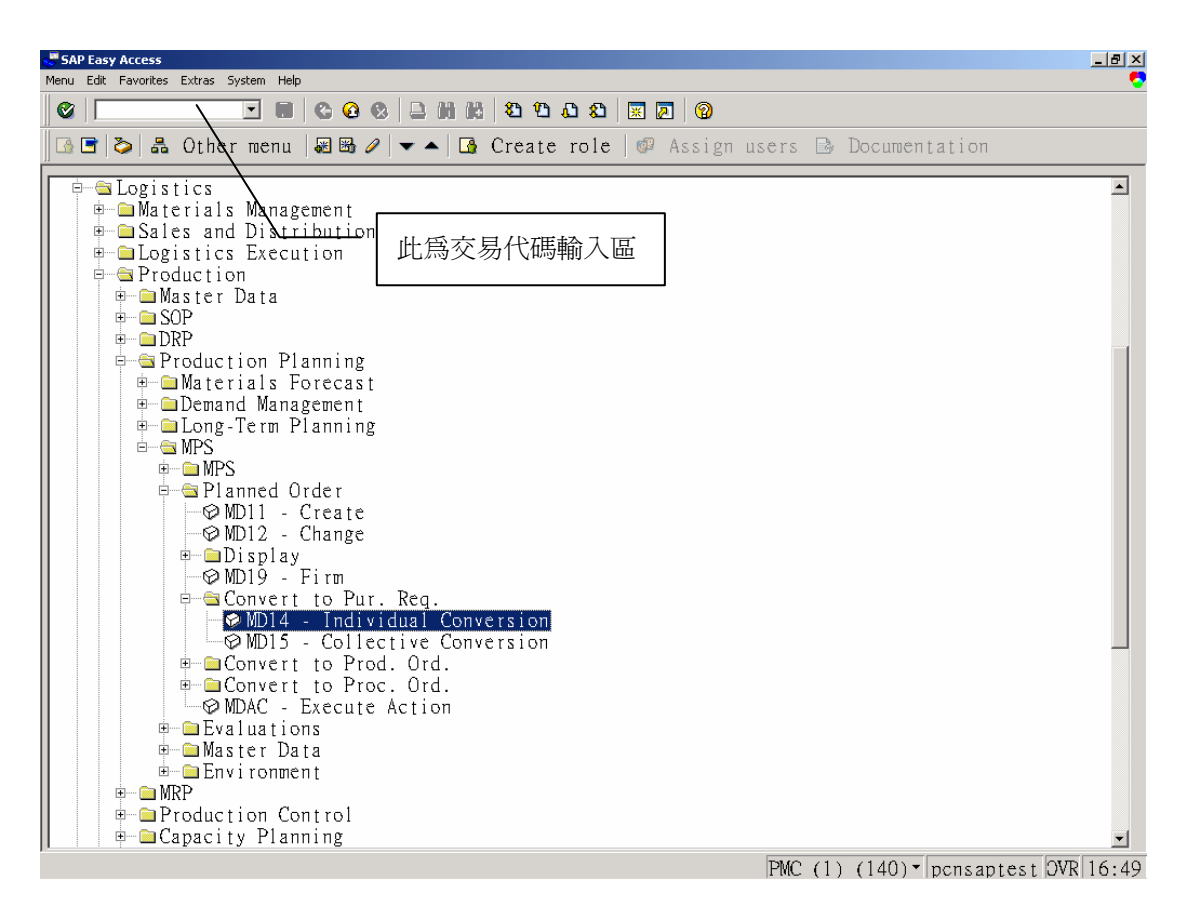

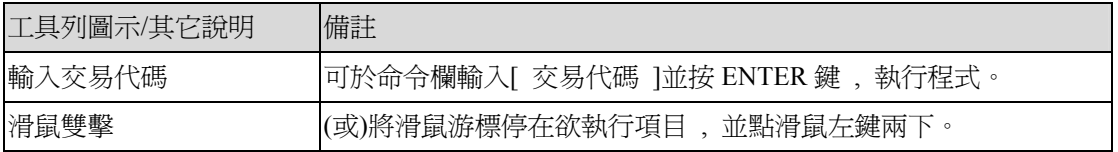

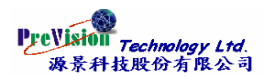

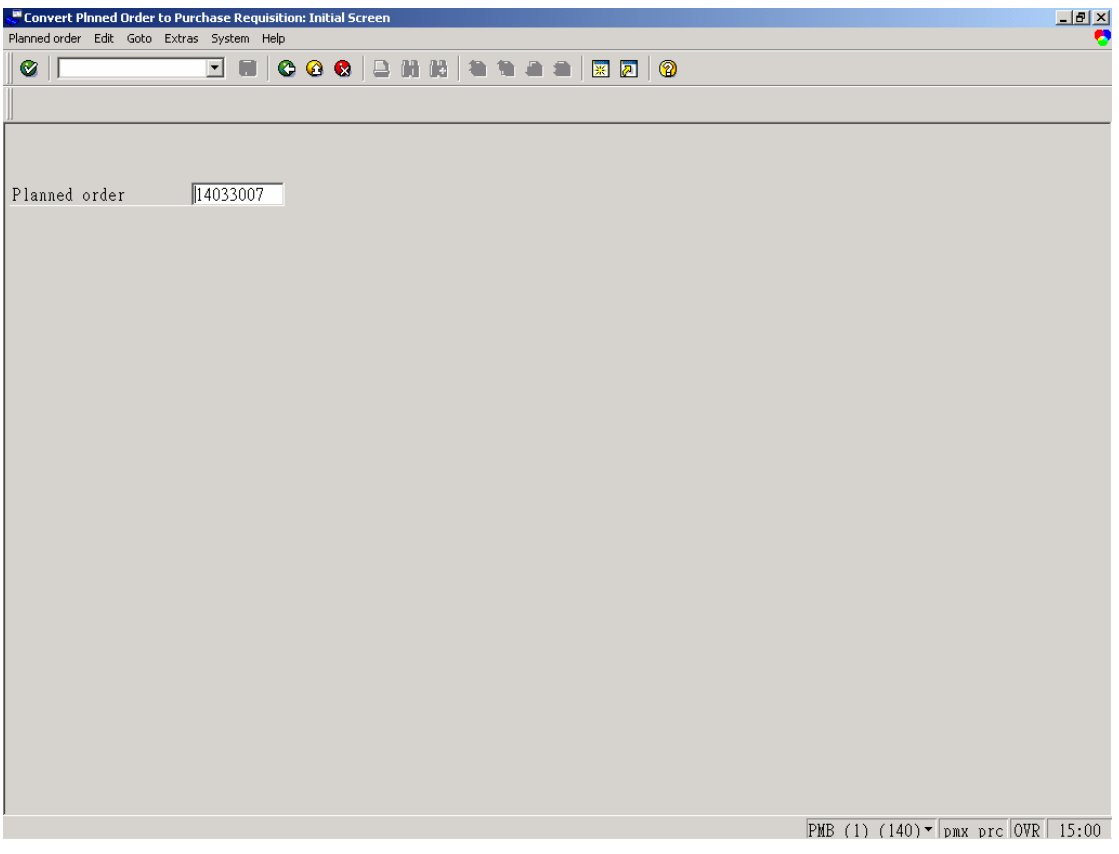

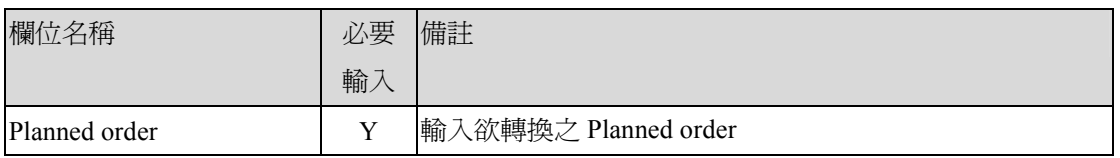

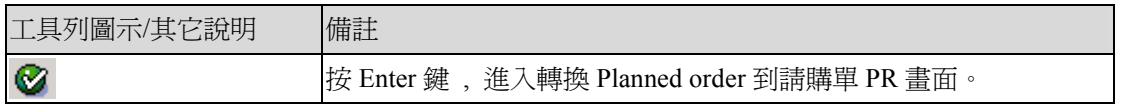

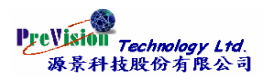

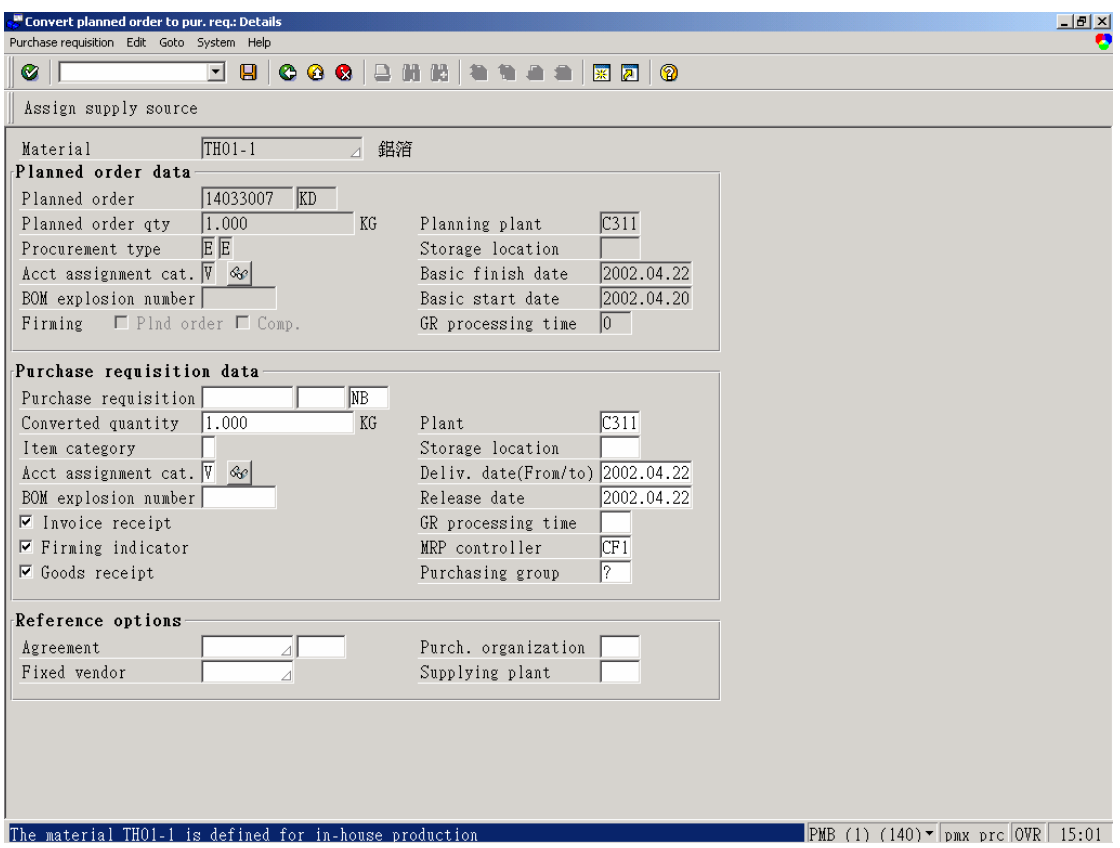

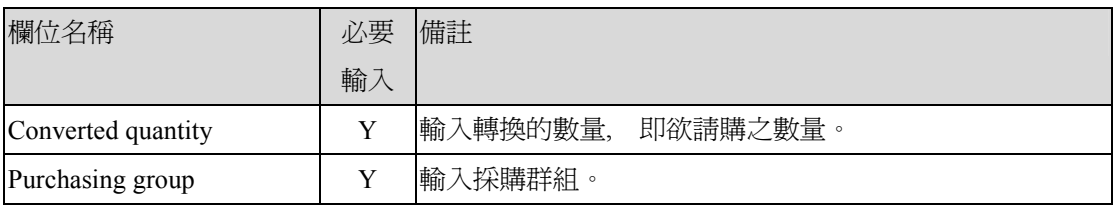

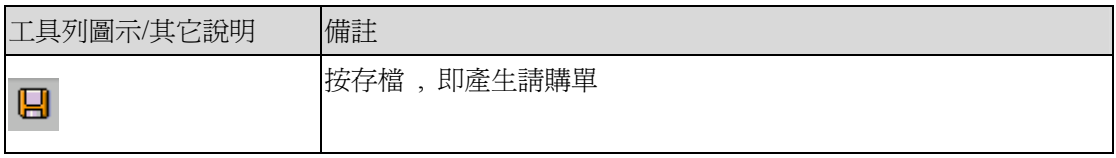

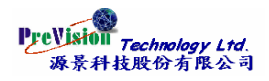

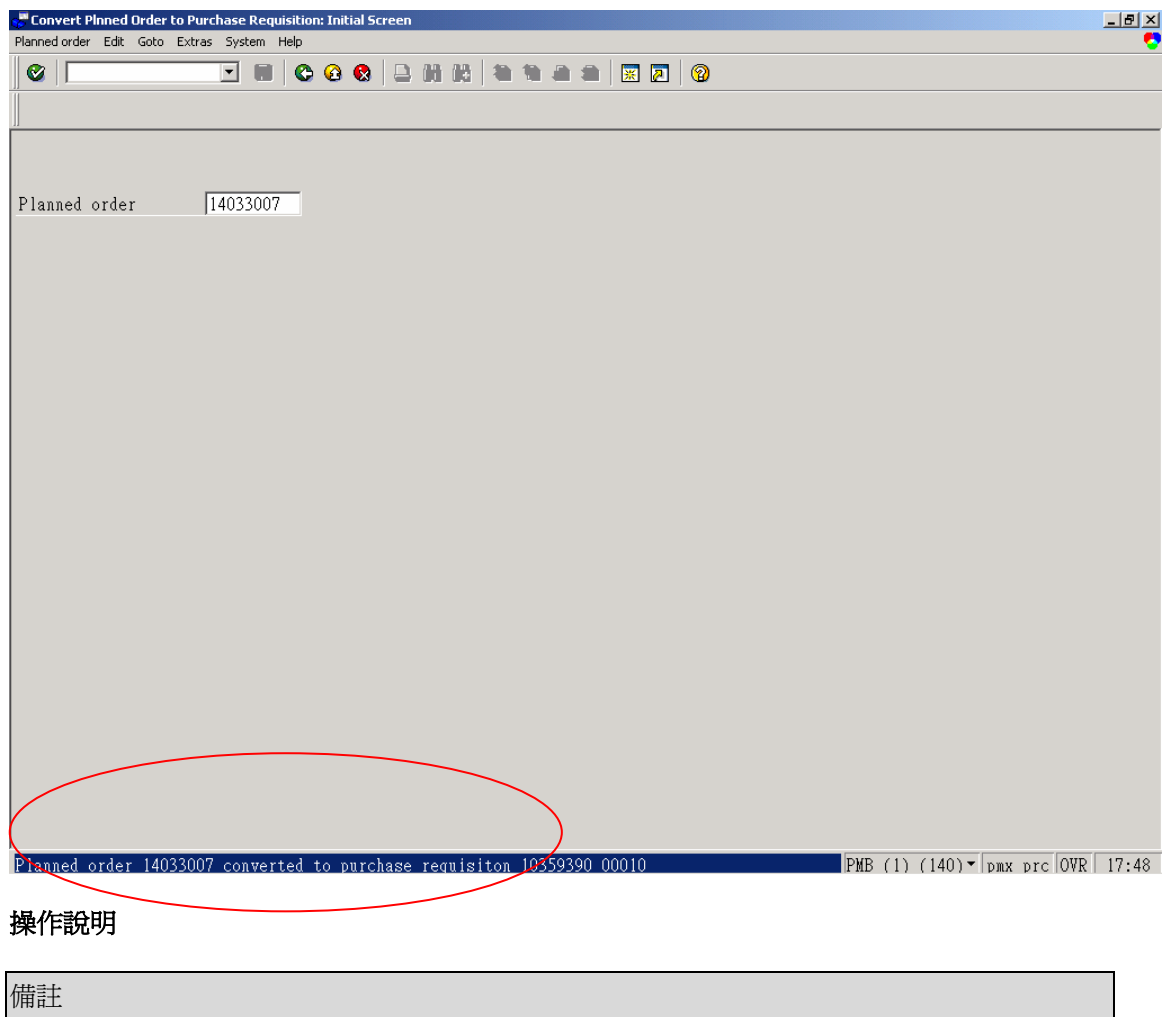

在畫面上顯示已建立之請購單 PR 號。

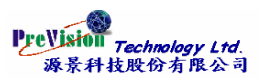

# <span id="page-32-0"></span>第六項 **Collective Convert to Pur. Req.** 彙總轉換為請購單

### 交易代碼與功能表路徑

MD15 –Logistics -> Production -> MRP -> Planned Order -> Convert to Pur. Req. ->

Collective Conversion

功能表

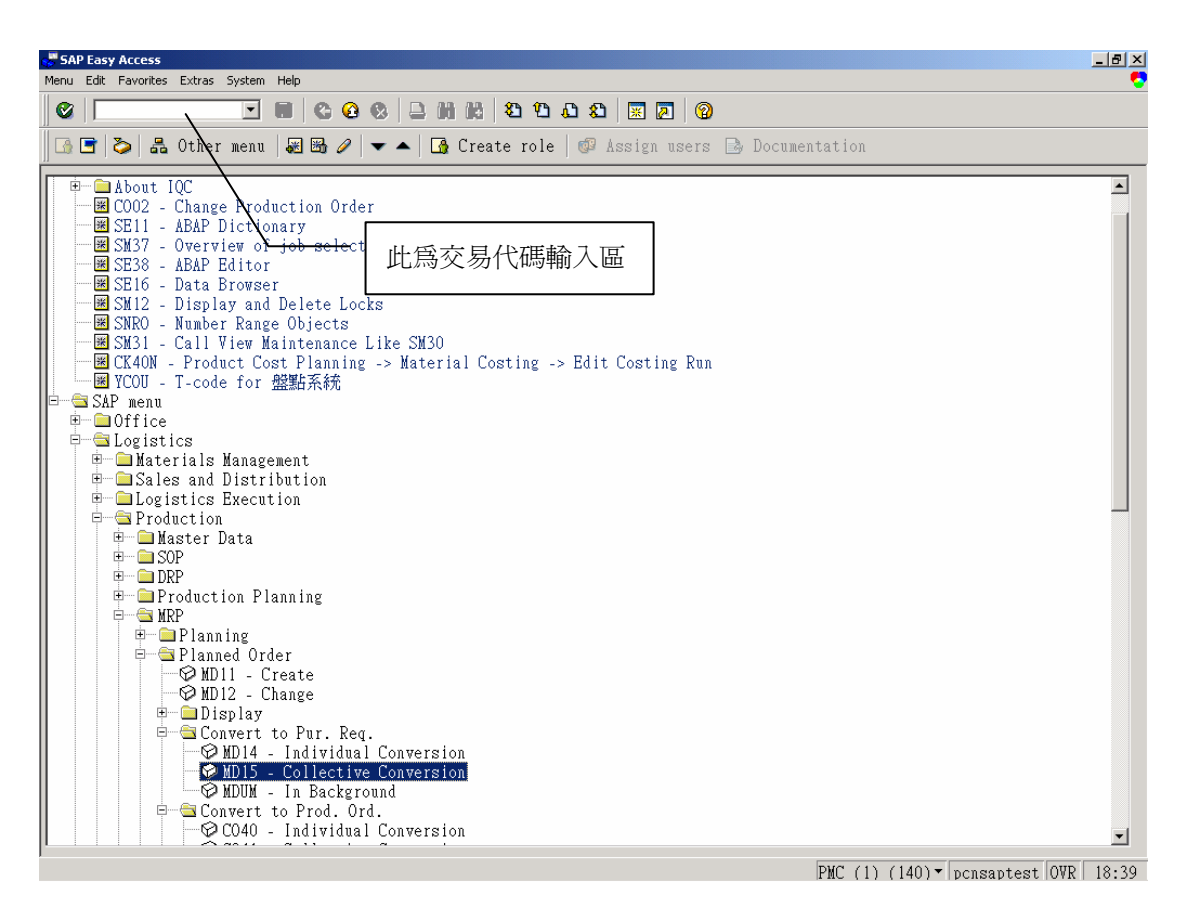

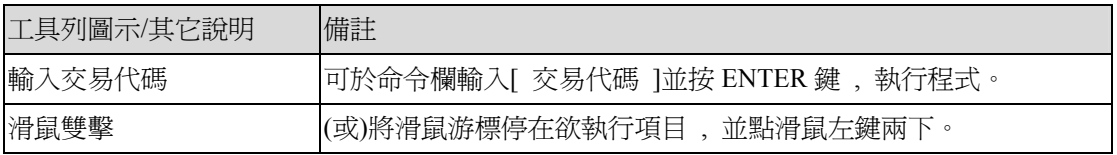

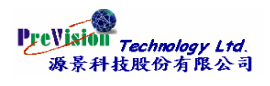

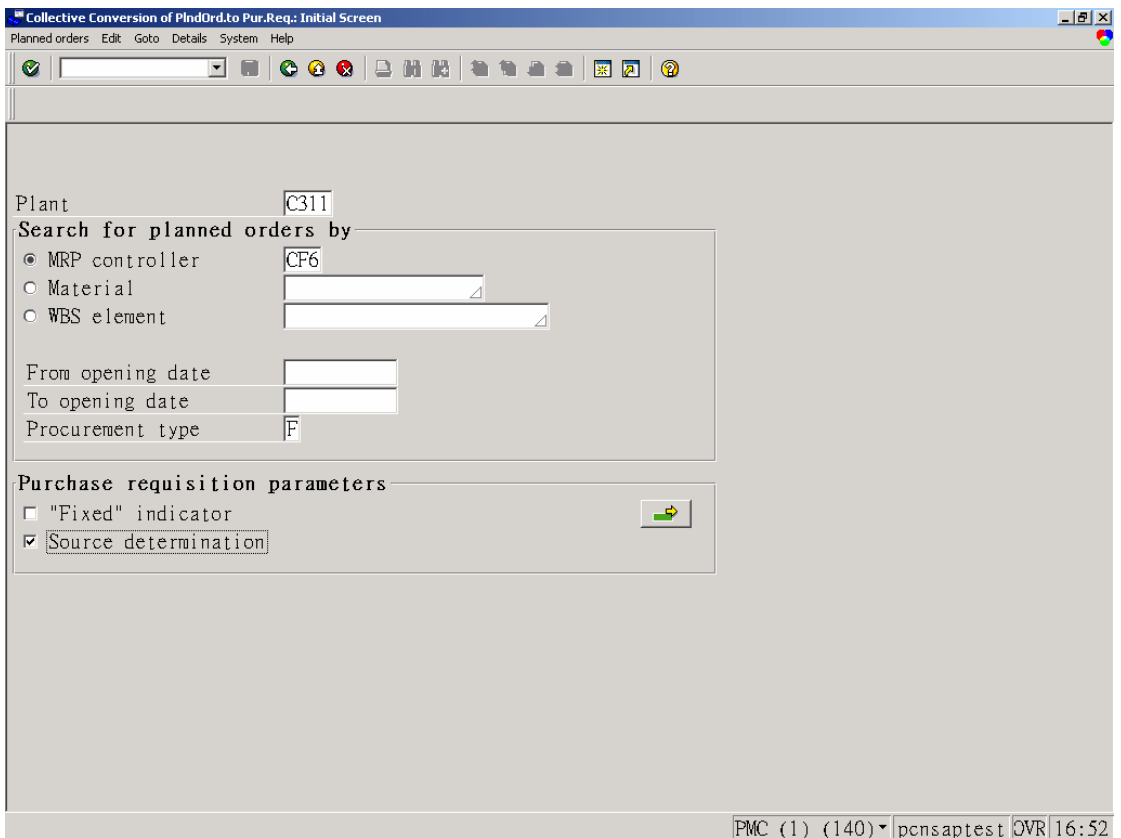

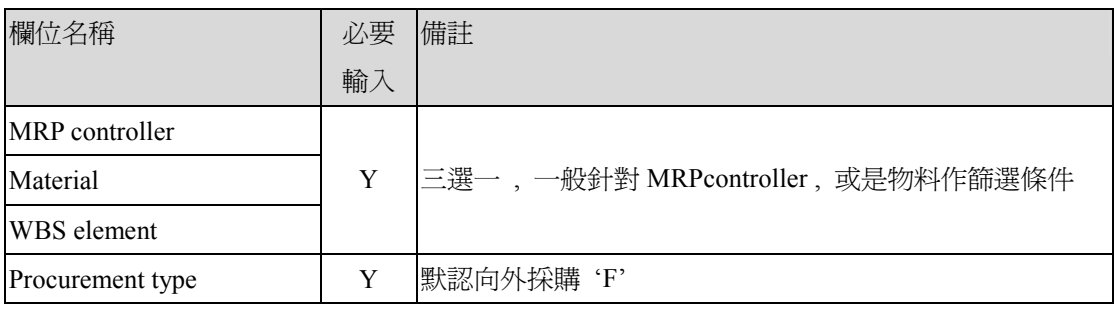

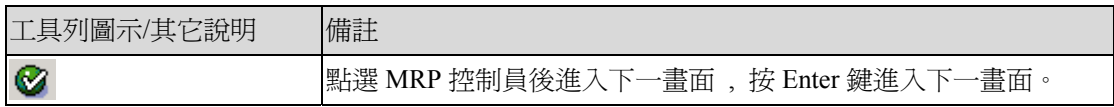

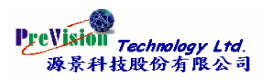

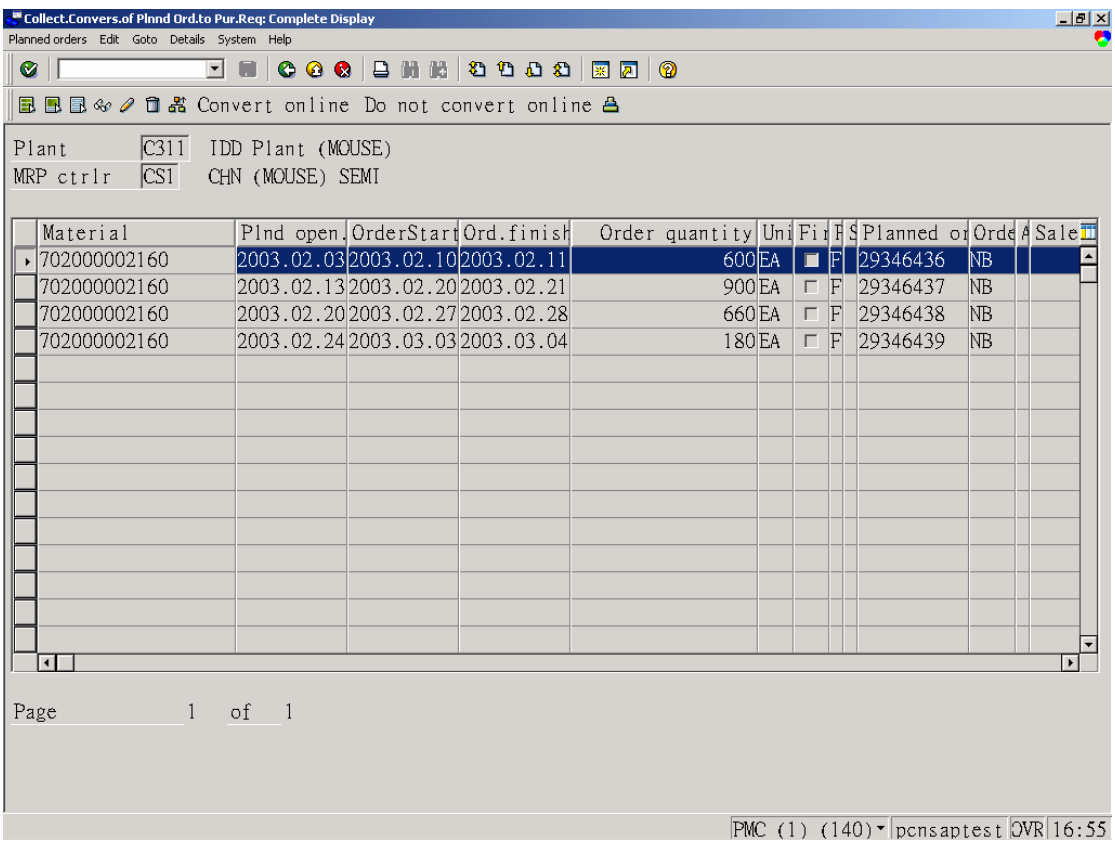

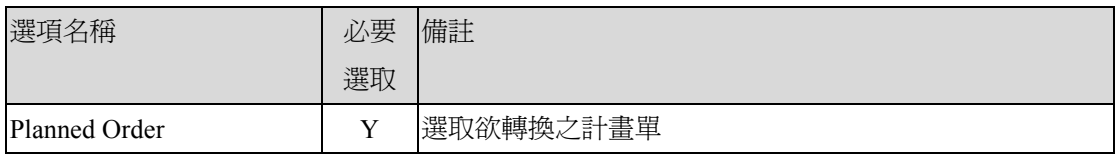

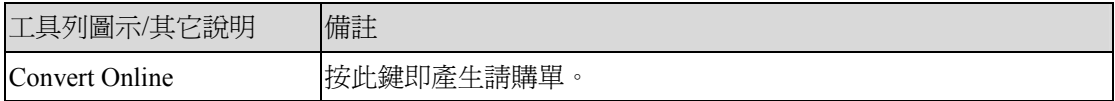

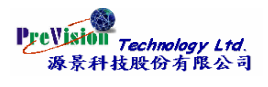

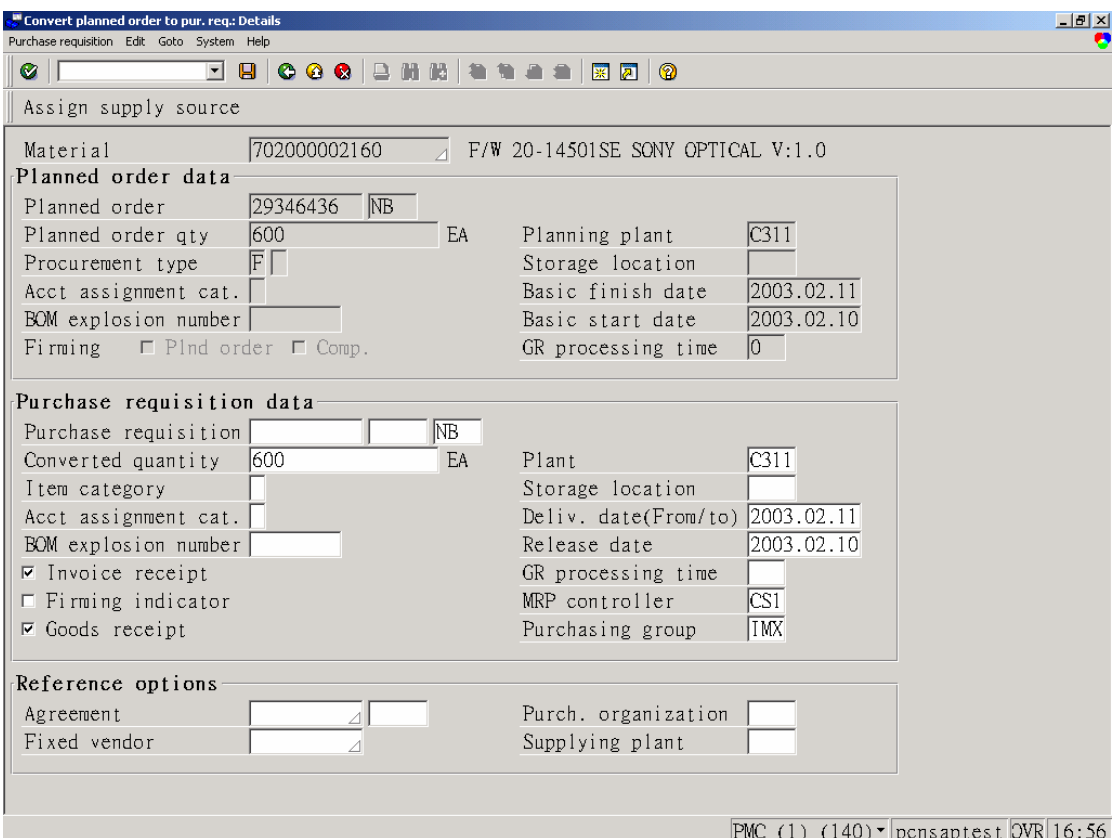

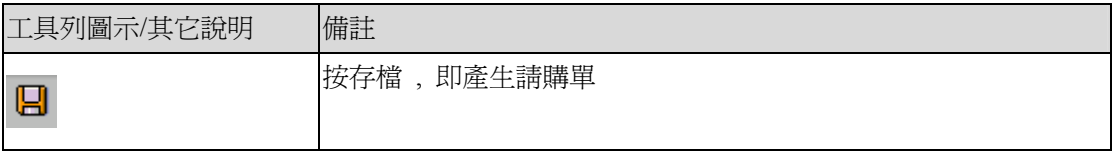

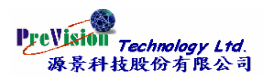

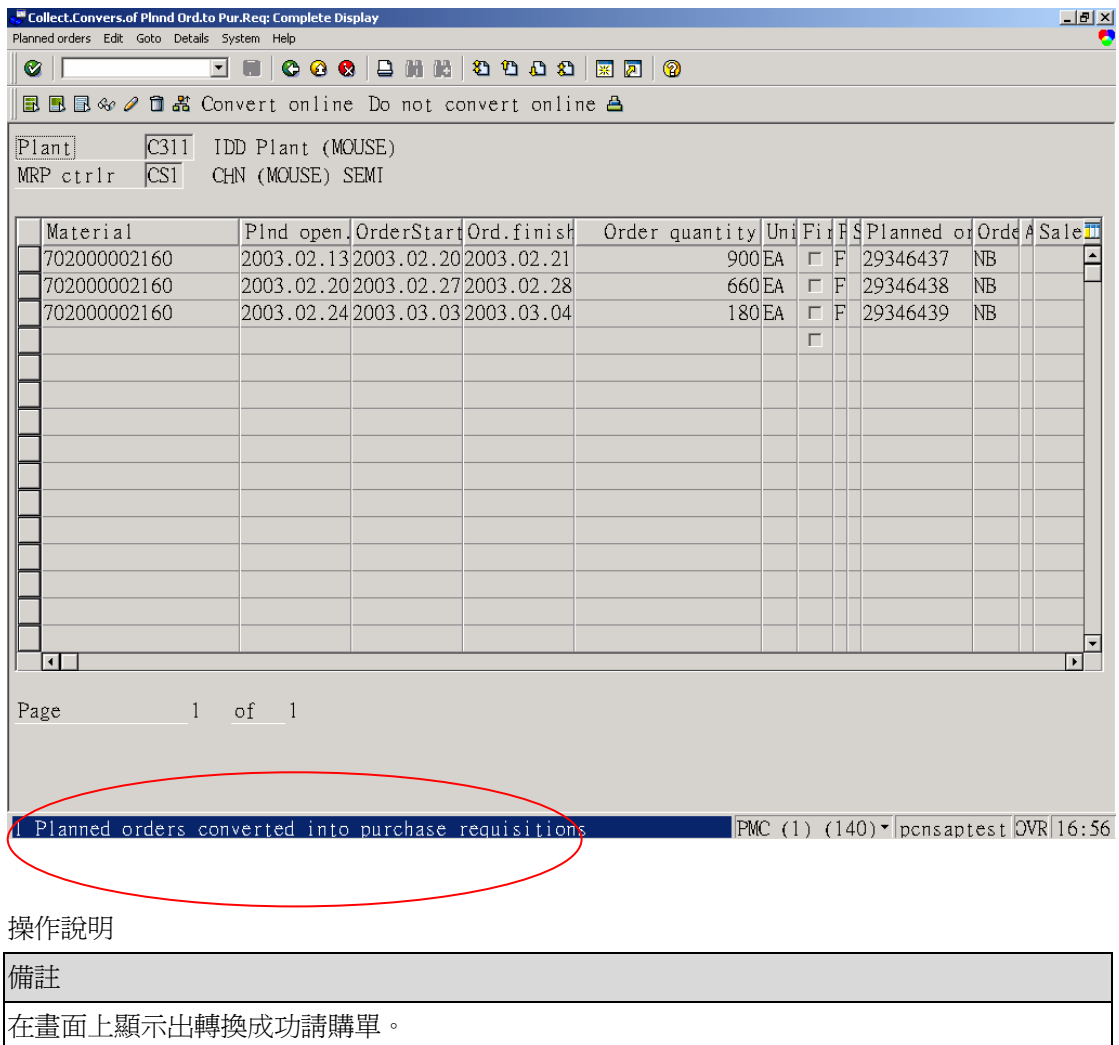

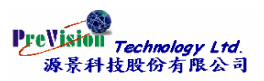

# <span id="page-37-0"></span>第七項 **Individual Convert to Prod. Ord.**個別轉換為工單

### 交易代碼與功能表路徑

CO40 - Logistics -> Production -> Production Planning-> MPS -> Planned Order ->Convert to Prod. Ord. -> Individual Convesion

### 功能表

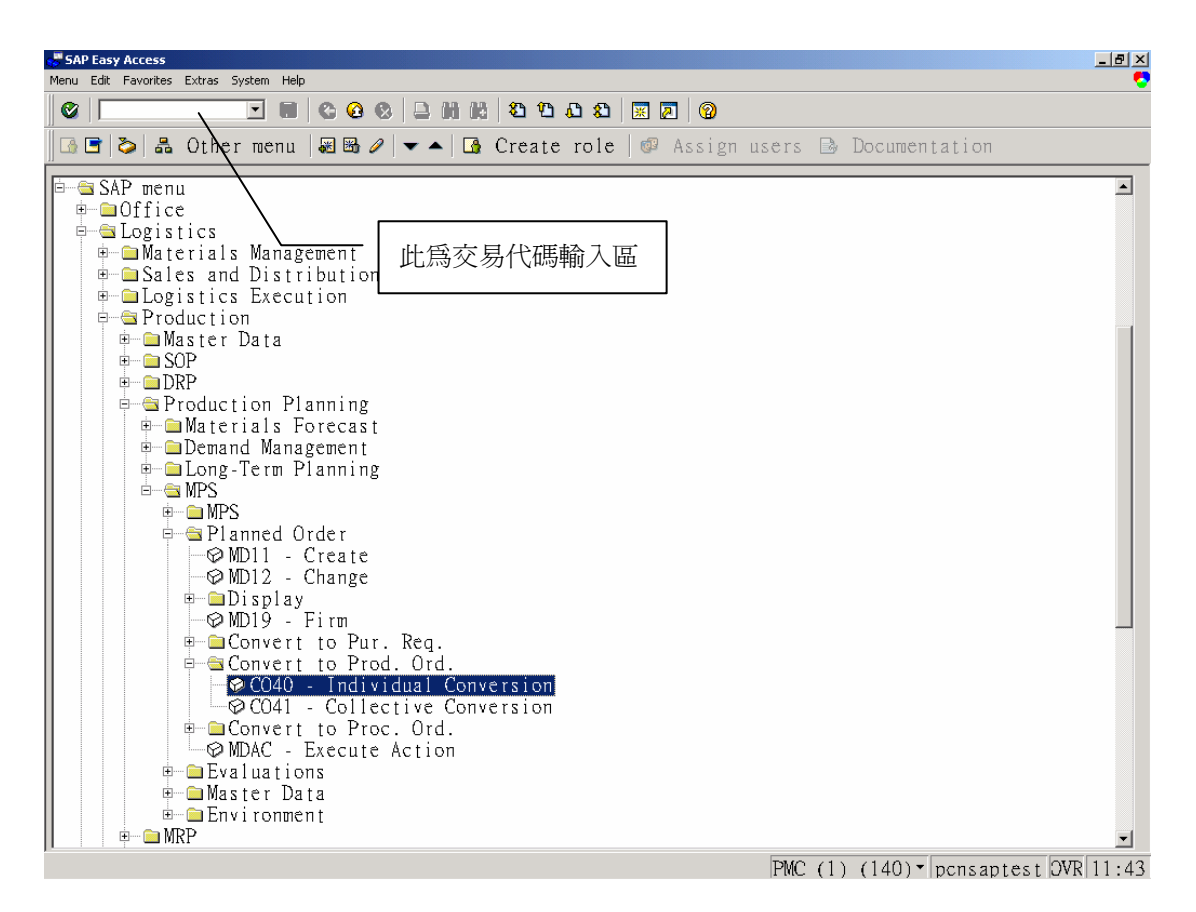

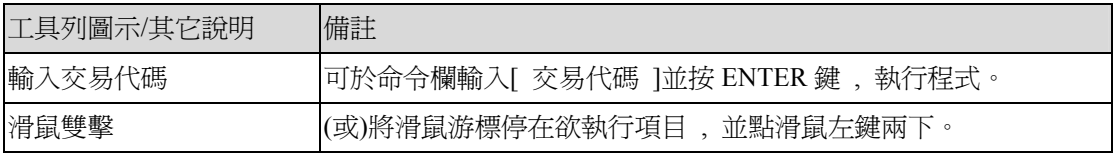

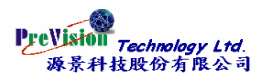

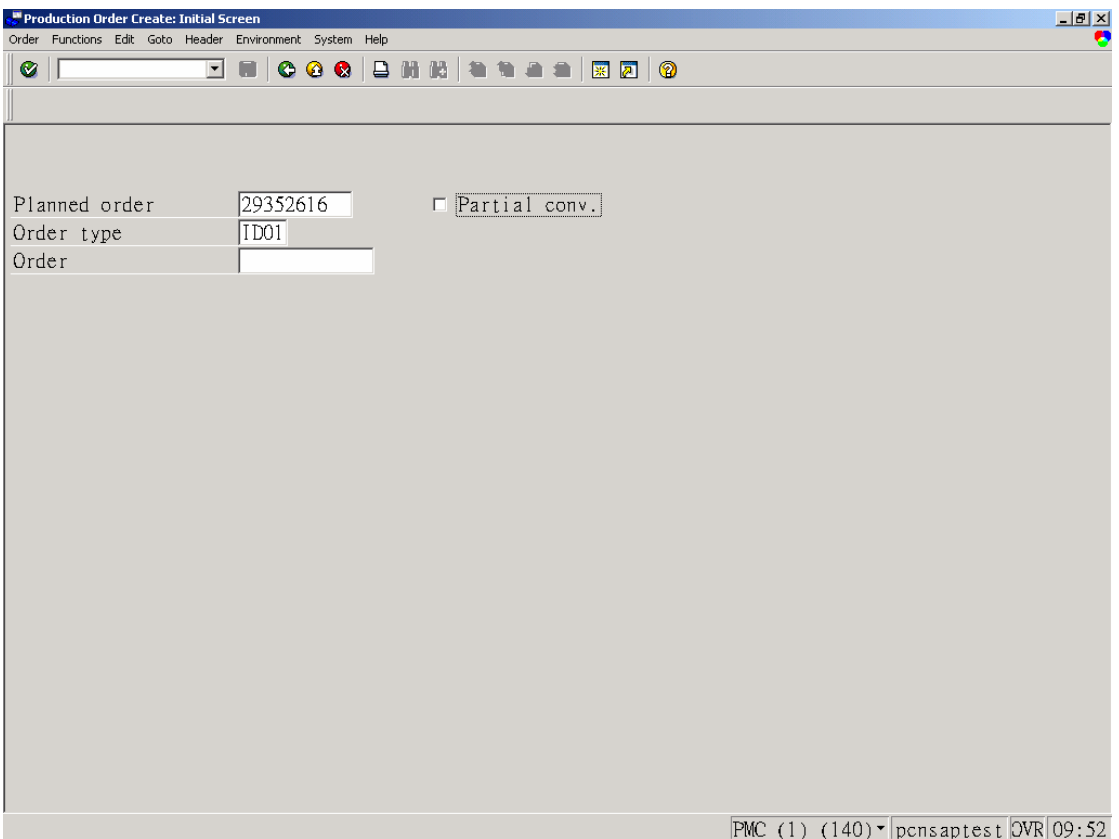

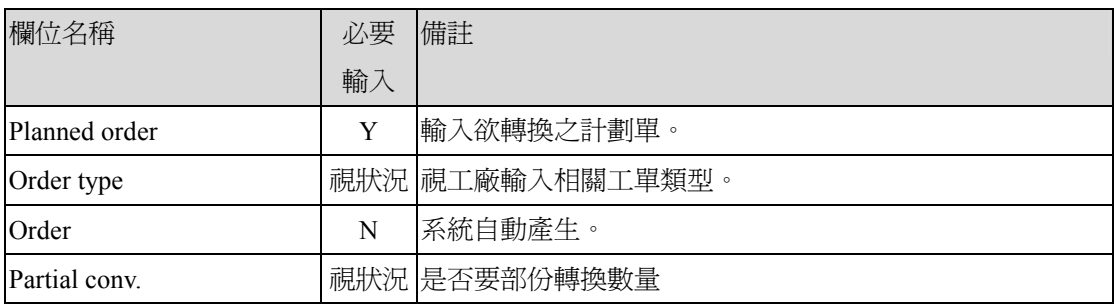

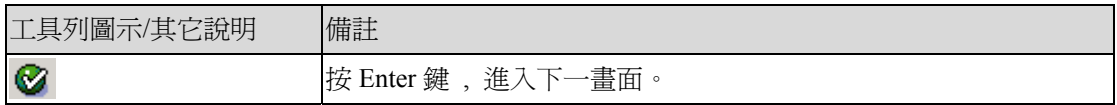

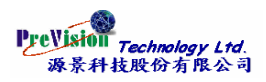

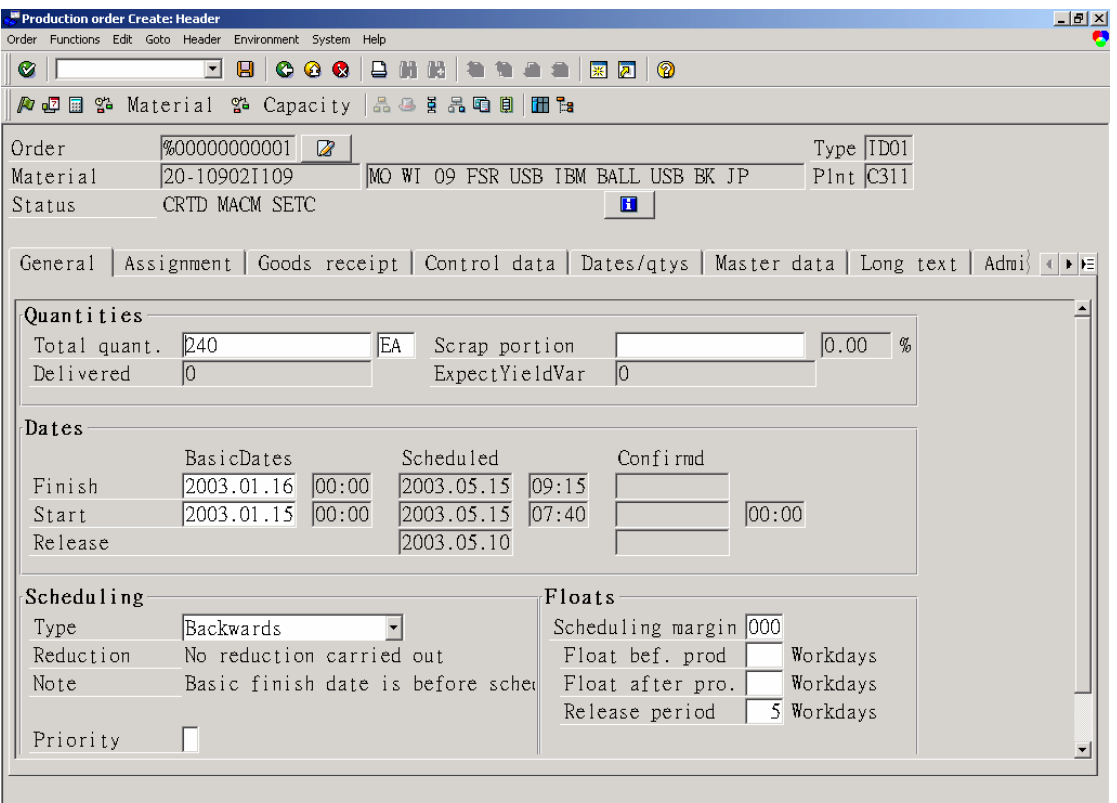

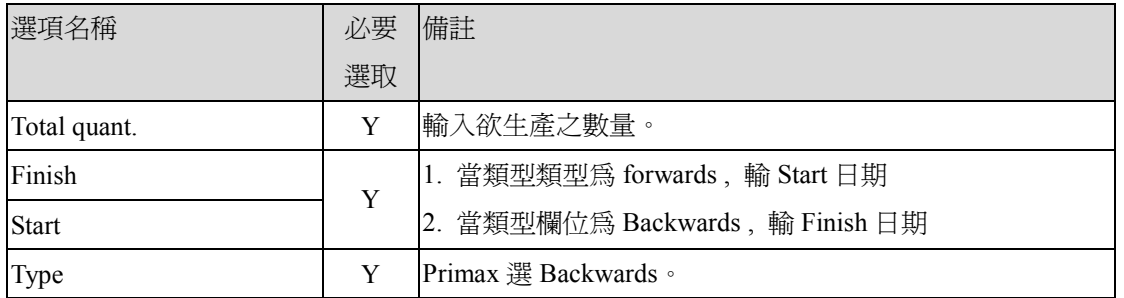

All checked materials in order are available<br>  $\frac{PMC (1) (140) \cdot pcnsaptest [QVR] 09:53}{}$ 

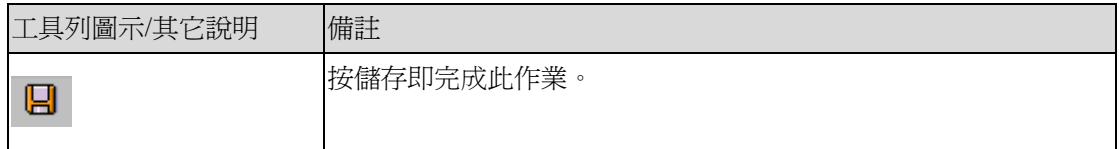

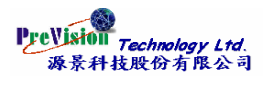

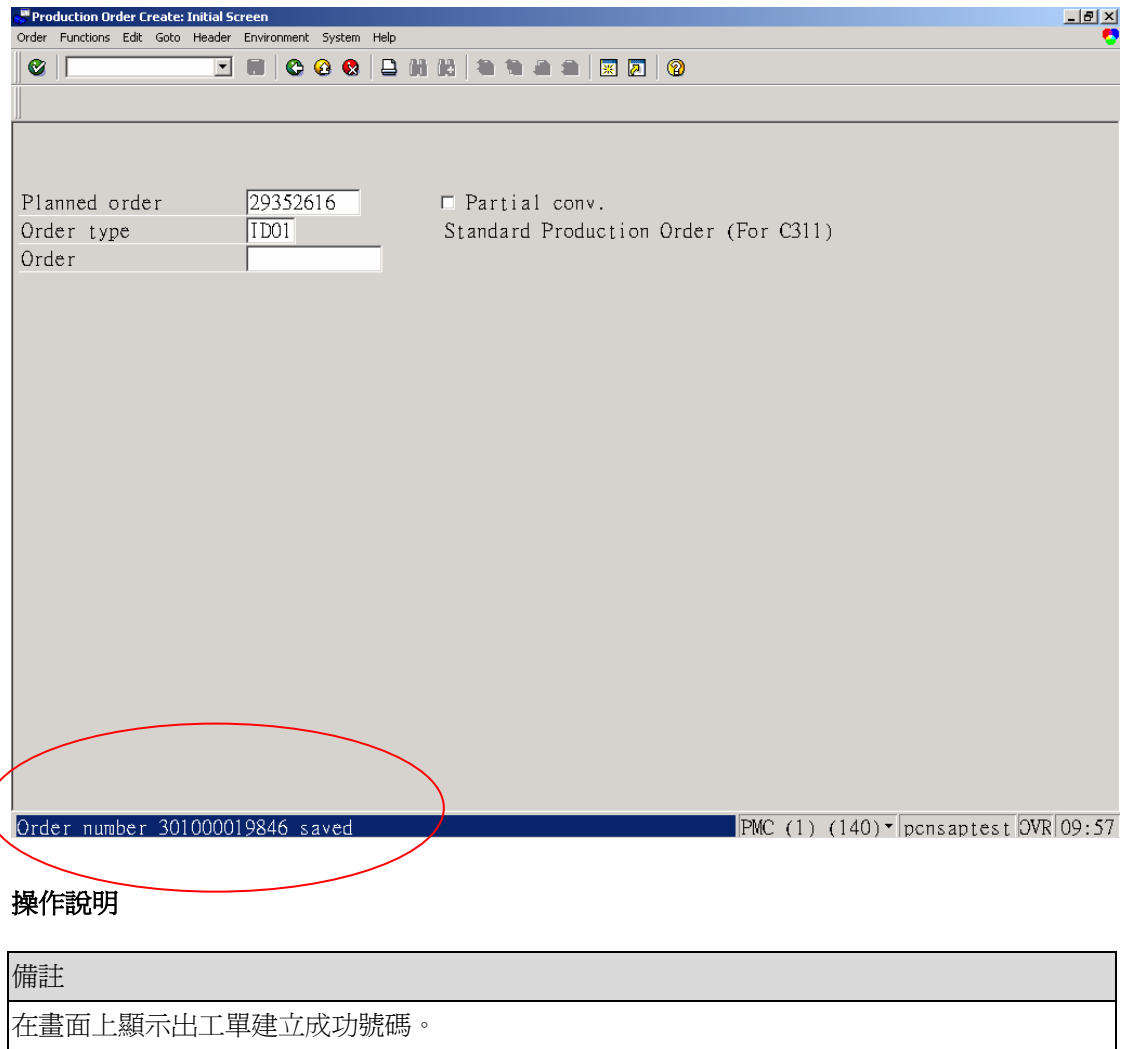

 $\big($ 

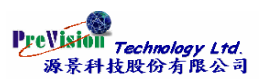

# <span id="page-41-0"></span>第八項 **Collective Convesion to Prod. Ord.** 彙總轉換為工單

### 交易代碼與功能表路徑

CO41 - Logistics -> Production -> Production Planning-> MPS -> Planned Order ->Convert to Prod. Ord. -> Collective Convesion

#### 功能表

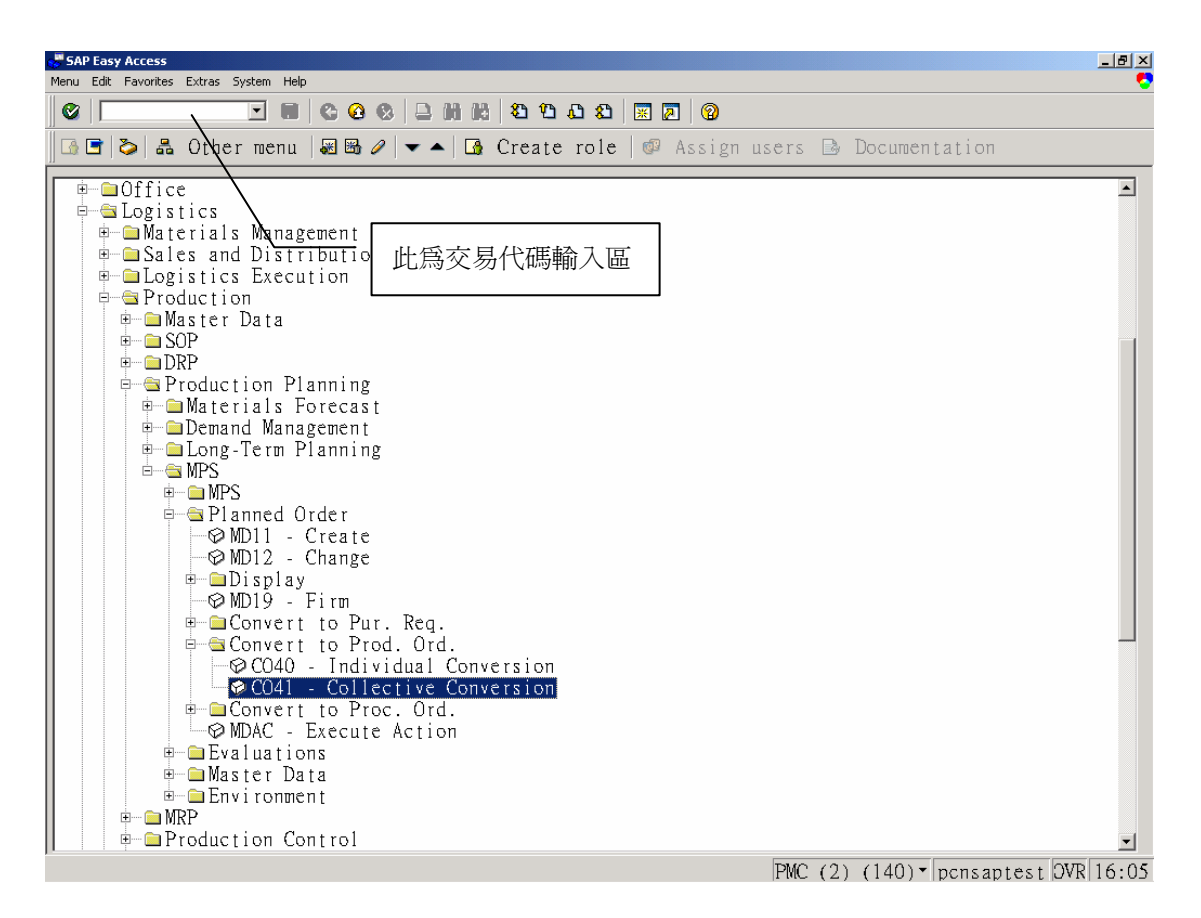

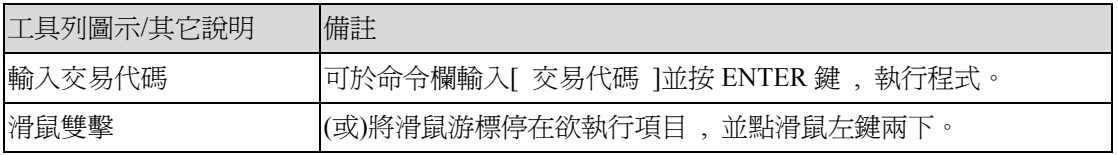

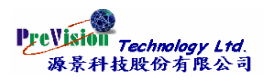

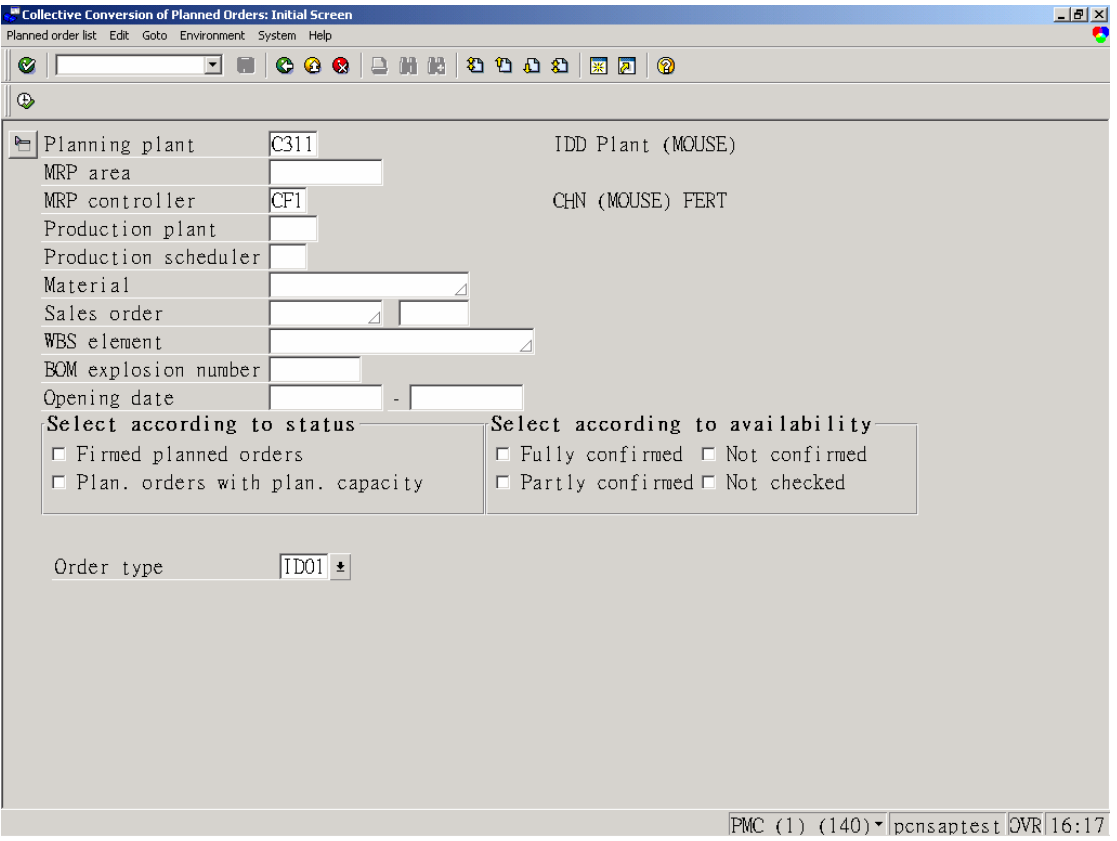

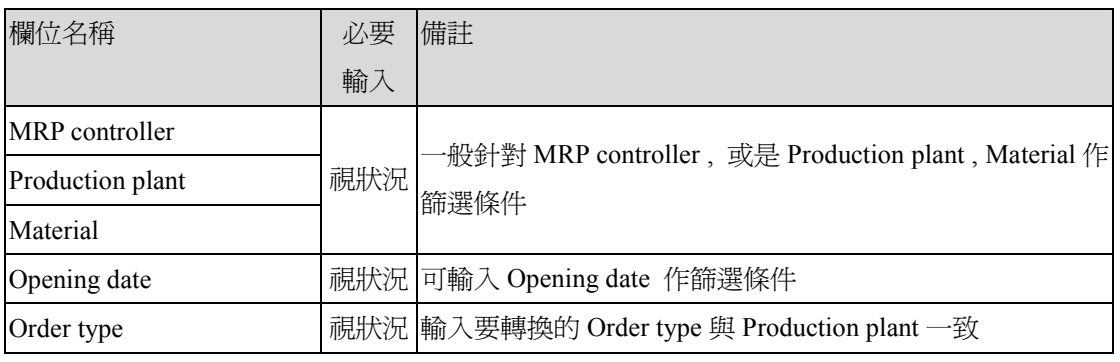

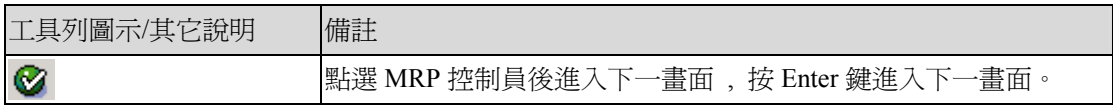

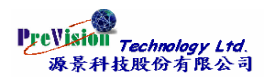

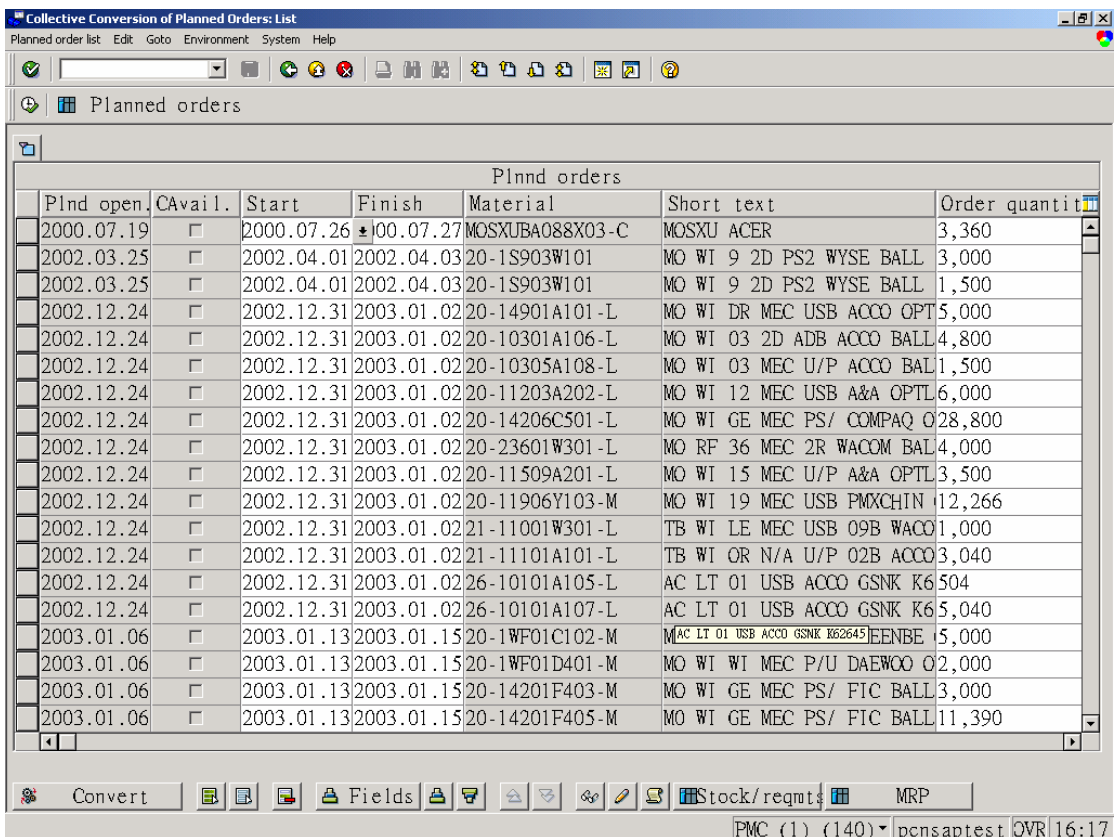

PMC (1)  $(140)$   $\sqrt{p}$ cnsaptest  $\sqrt{QVR}$  16:17

# 操作說明

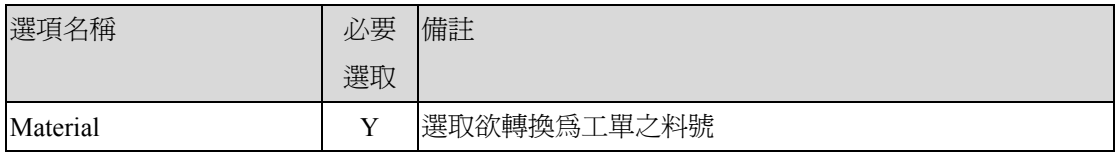

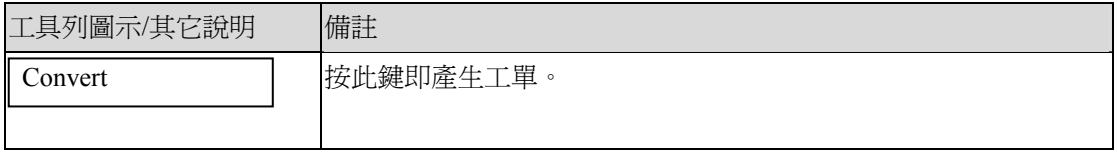

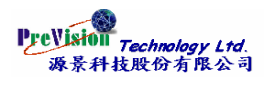

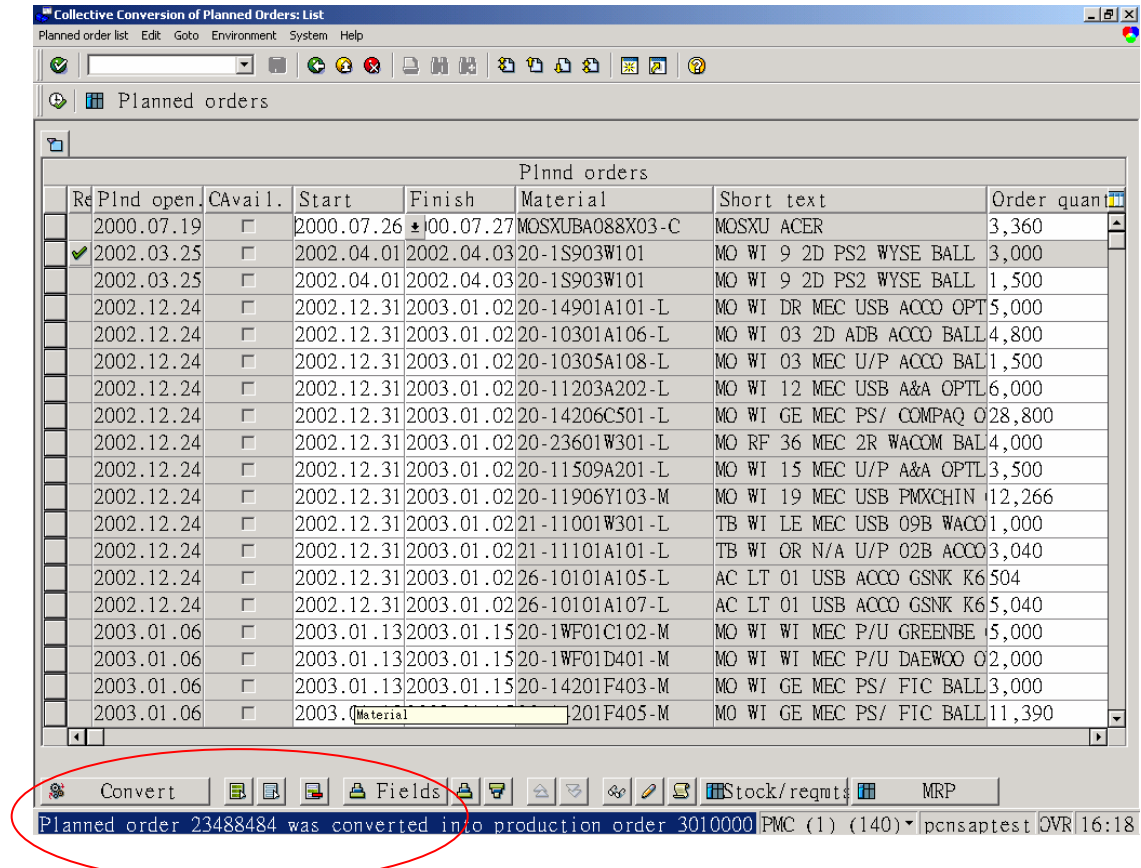

備註

在畫面上顯示出轉換成功筆數。

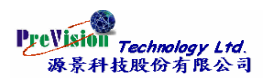

# <span id="page-45-0"></span>第九項 **Stock/Requirements List** 庫存 **/** 需求清單

### 交易代碼與功能表路徑

MD04 - Logistics -> Production -> Production Planning ->MPS -> Evaluations ->

Stock/Requirements List

### 功能表

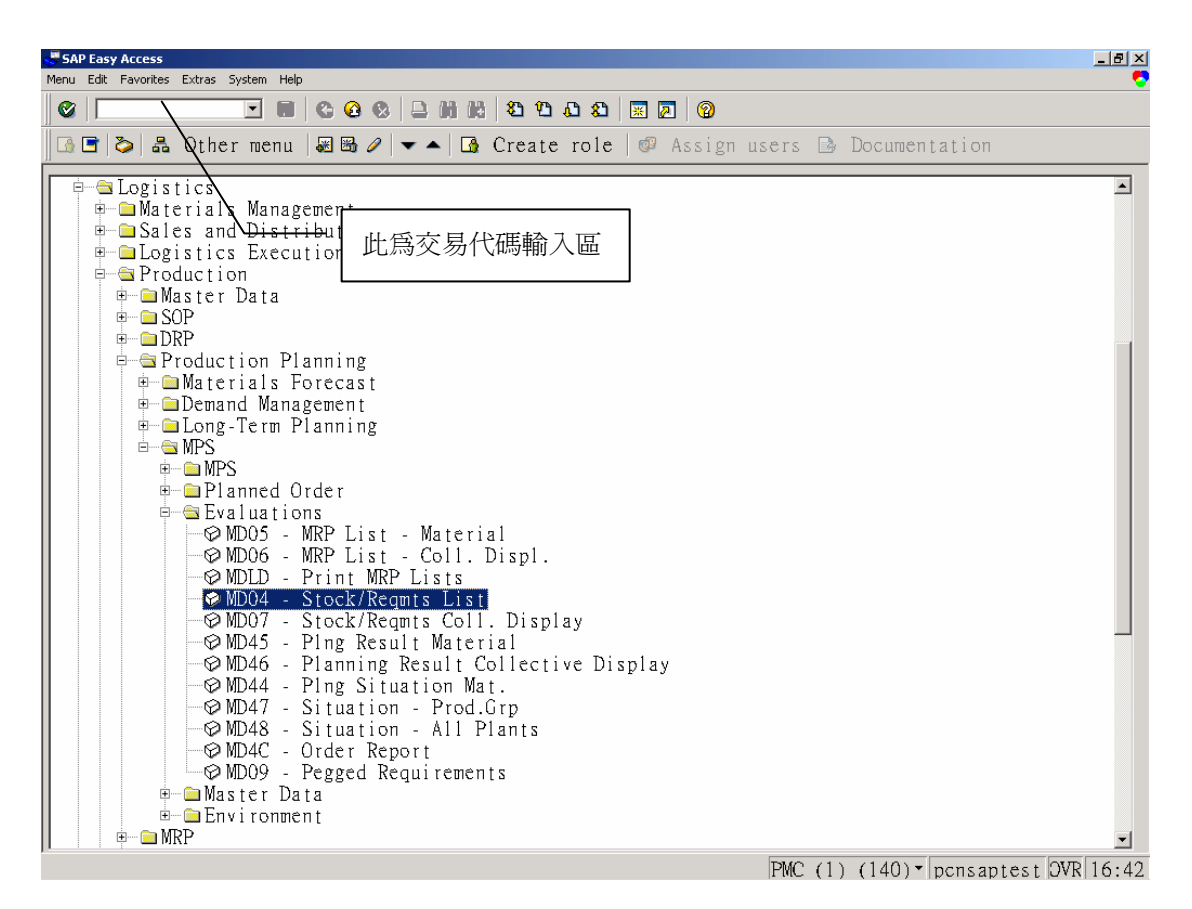

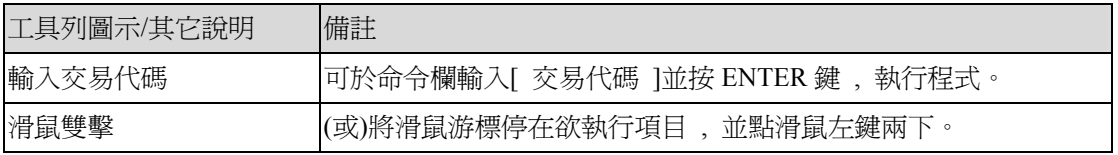

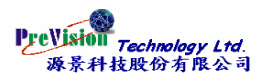

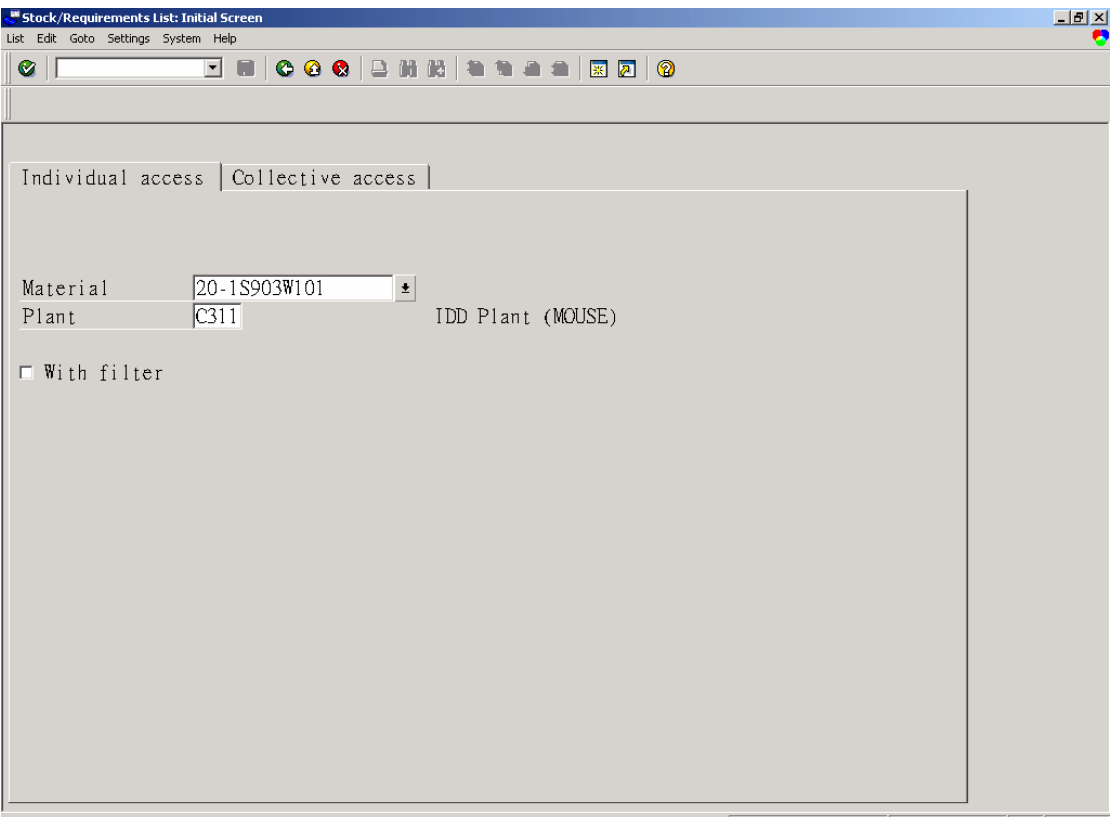

PMC  $(2)$   $(140)$   $\sqrt{p}$ cnsaptest  $\sqrt{QVR(16:19)}$ 

# 欄位說明

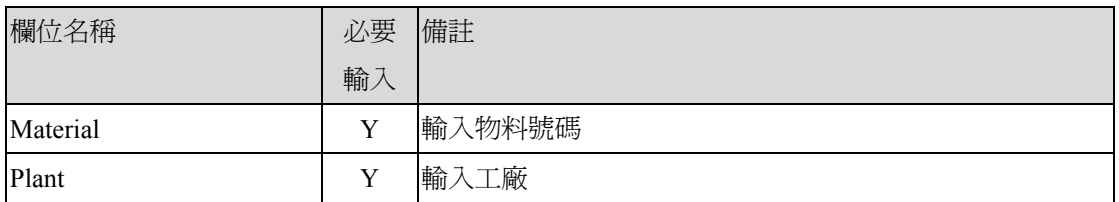

### 後續作業

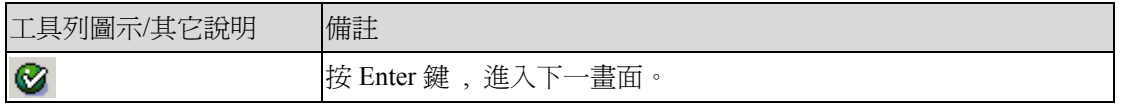

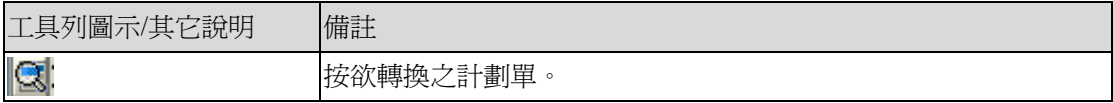

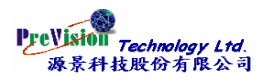

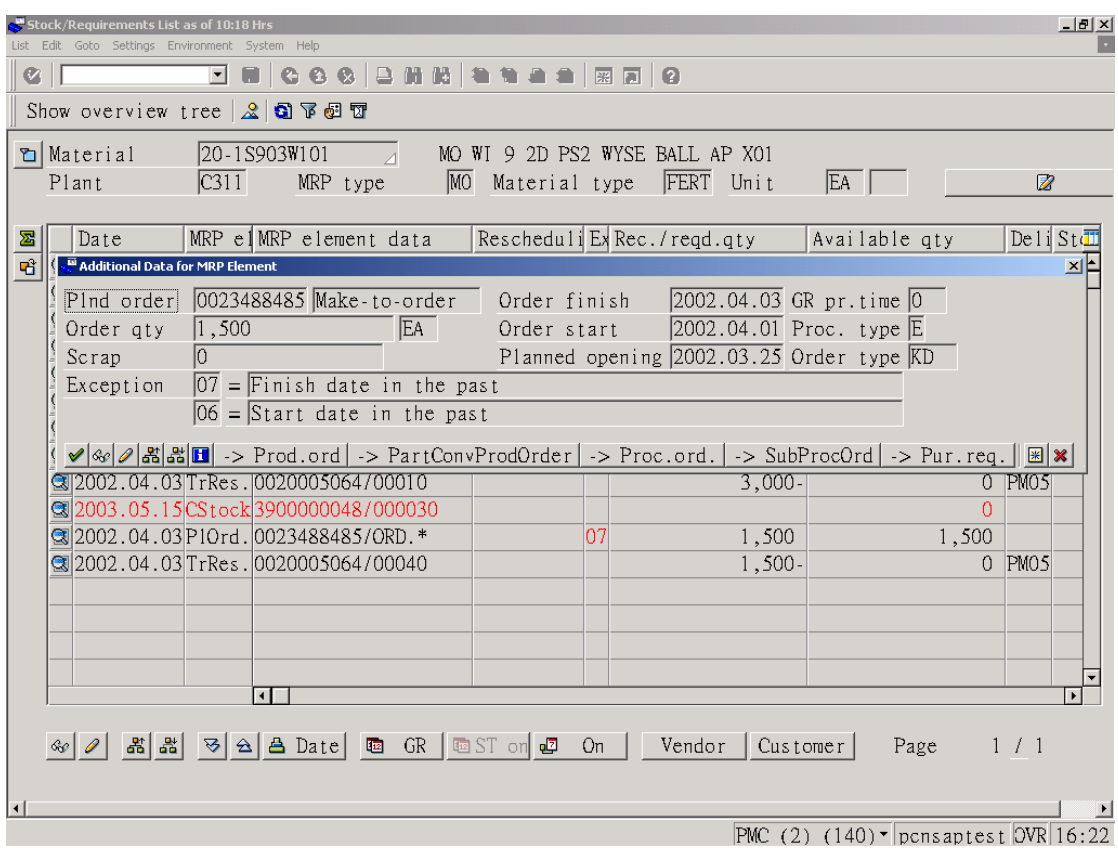

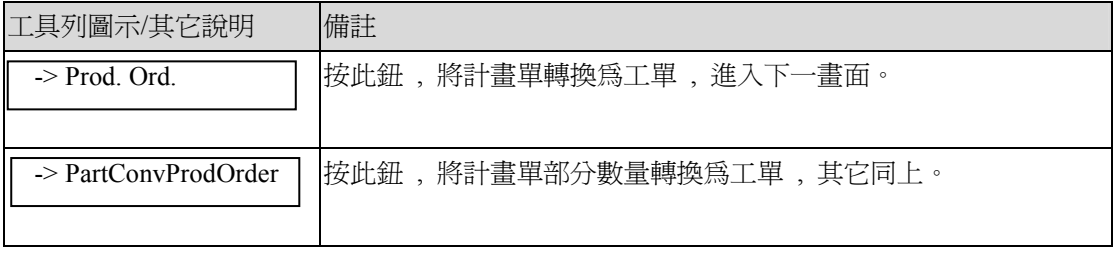

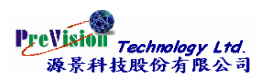

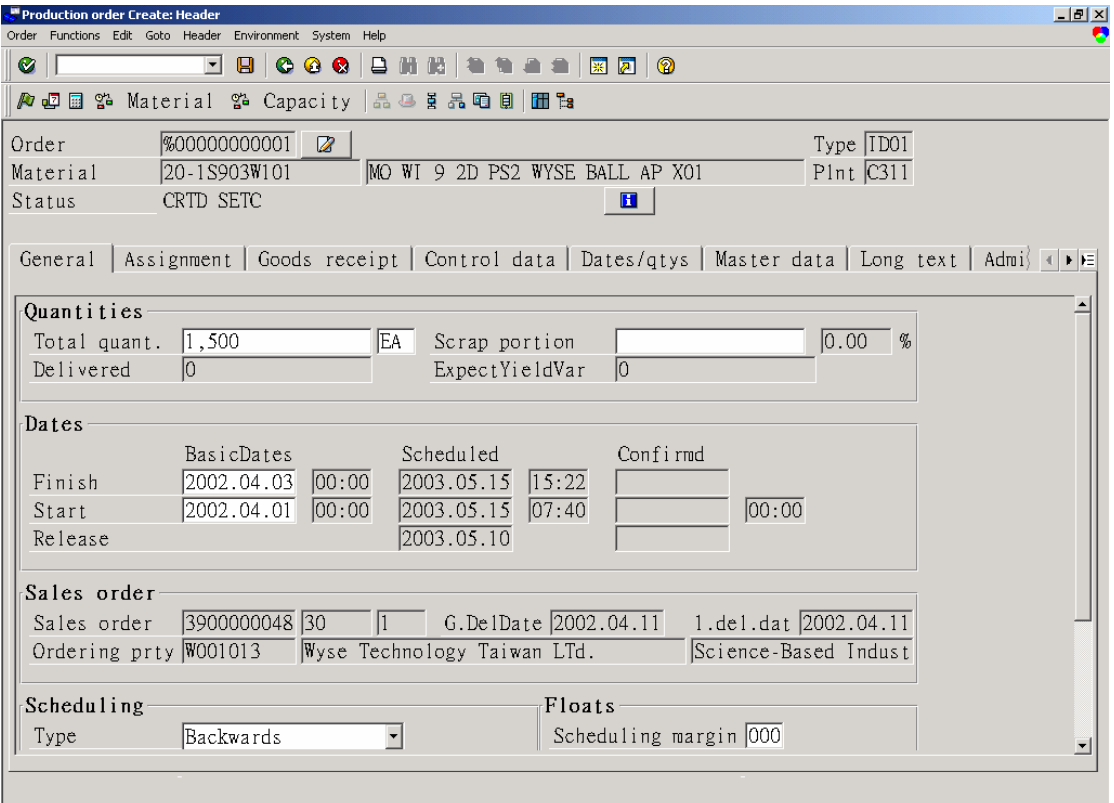

 $\sqrt{\text{PMC}(2)(140) \cdot \text{ponsapters} \cdot 16:38}$ 

# 操作說明

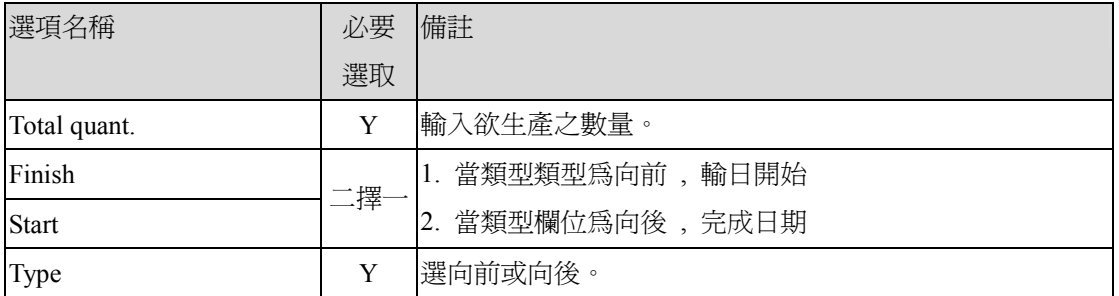

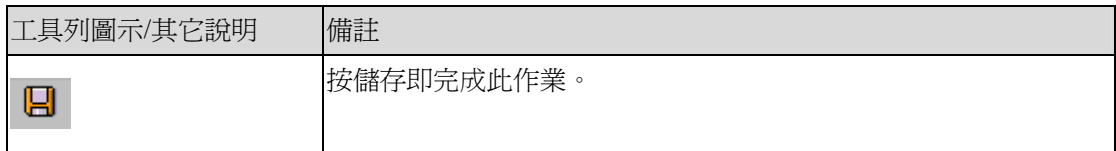

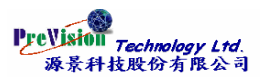

# <span id="page-49-0"></span>第四節練習題

**1.** 執行單項多層 **MPS**。

第一 請先確認物料主檔 **MRP**1 畫面的 **MRP** 類型欄位必須為 M 字頭 **,** 第二 需求管理已建立 **,**  最後執行單項多層。

- **2.** 請用匯總的方式顯示出你所產生的計劃單 **,** 記下其中一張號碼 **,** 下一習題將使用。
- **3.** 請建立一張計劃單 **,** 參考前一習題計劃單 **,** 也就是複製其相關資料**,**。
- **4.** 利用匯總轉換方式將成品計畫單轉為工單。
- **5.** 利用庫存 **/** 需求清單將成品計畫單轉為工單。